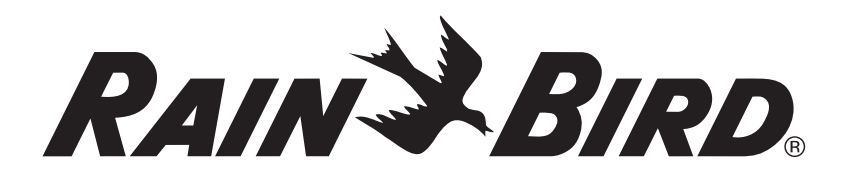

# *IQTM-Netzwerkkommunikations-Steckmodul (IQ-NCC)*

Installations- und Benutzerhandbuch für das IQTM-Zentral-Steuersystem

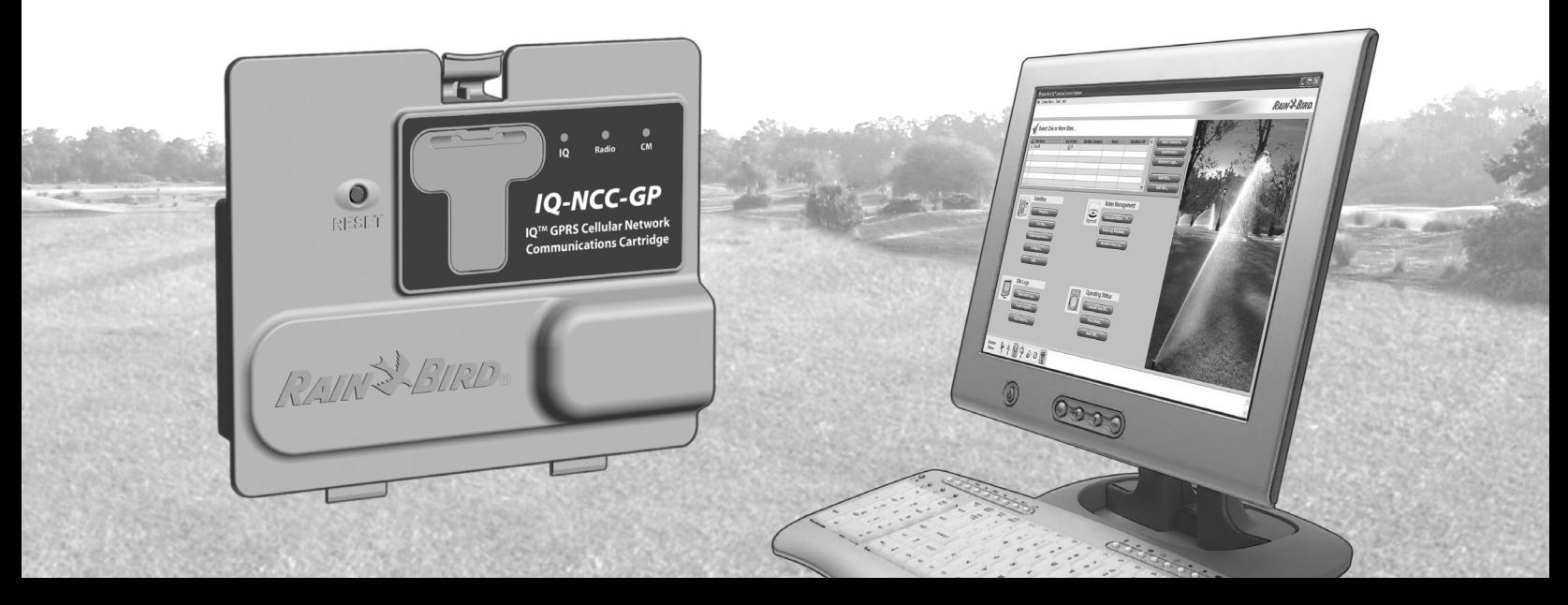

# Symbole

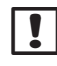

**HINWEIS:** Das Symbol weist den Benutzer auf wichtige Betriebs-, Funktions-, Wartungs- oder Installationsanweisungen hin.

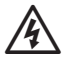

 WARNUNG: Das Symbol weist den Benutzer darauf hin, dass elektrischer Strom und elektromagnetische Energie vorhanden sind, wodurch das Risiko von Stromschlägen, Strahlung oder sonstigen Gefahren besteht.

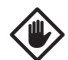

 ACHTUNG: Das Symbol weist den Benutzer auf wichtige Anweisungen oder Bedingungen hin, die sich schwerwiegend auf die Bewässerungseffektivität oder den Betrieb des Geräts auswirken könnten.

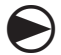

 WÄHLSCHEIBE: Das Symbol weist den Benutzer auf die Notwendigkeit hin, die Wählscheibe am Gerät auf eine geeignete Einstellung zu drehen, um die nachfolgenden Anweisungen befolgen zu können.

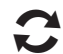

 WIEDERHOLEN: Das Symbol zeigt an, dass eine Wiederholung der vorhergehenden Schritte oder Handlungen erforderlich sein kann, um die Programmierung des Geräts fortzusetzen oder abzuschließen.

# Support von Rain Bird

**Technische Unterstützung von Rain Bird Technical Services erhalten Sie unter der Rufnummer +1-800-247-3782**

**Besuchen Sie uns im Internet unter www.rainbird.com**

**Oder wenden Sie sich an den weltweiten Support von Rain Bird:**

#### **USA und Kanada**

1-866-477-9778 gsp@rainbird.com

#### **Australien**

1800 225 512 info@rainbird.com.au

#### **Europa**

+33 4 42 24 44 61 EuropeGSP@ rainbird.fr

#### **International** 1-520-434-6216 gsp@rainbird.com

# *Inhalt*

# *Inhalt*

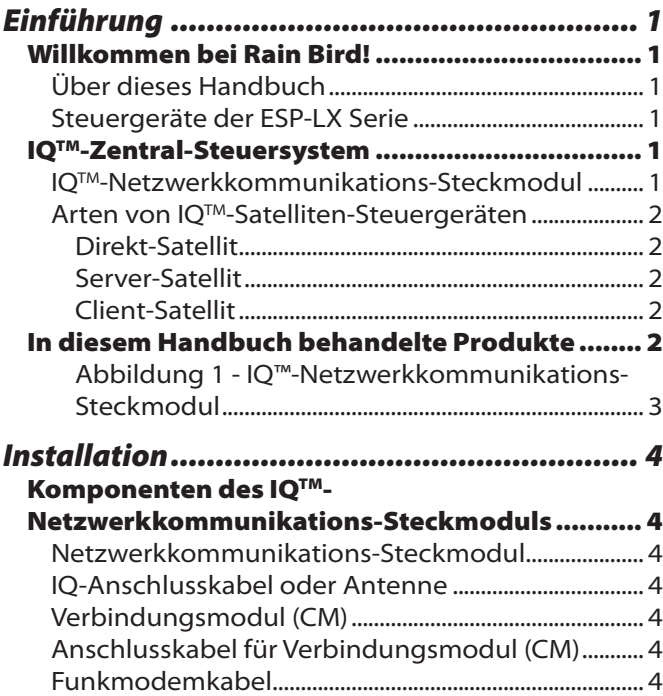

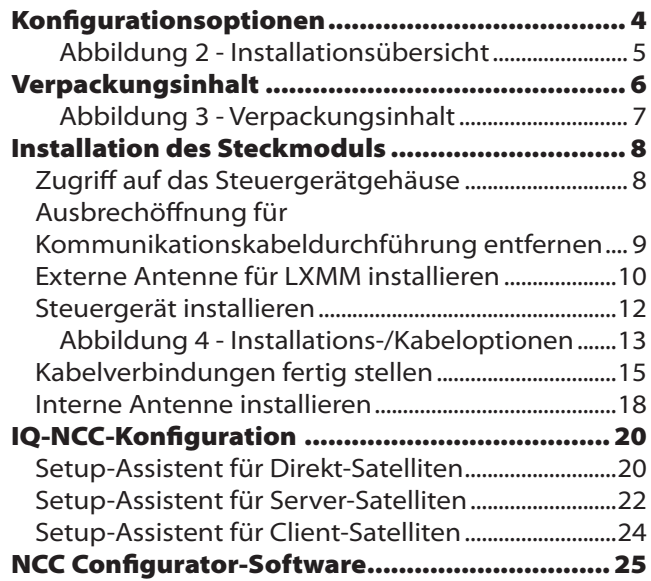

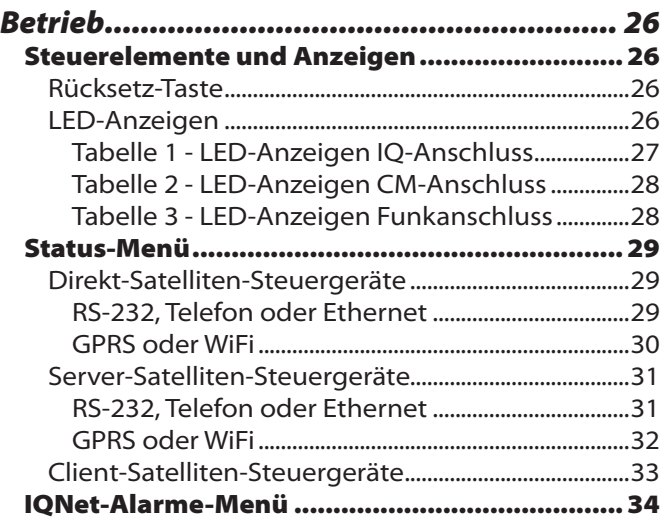

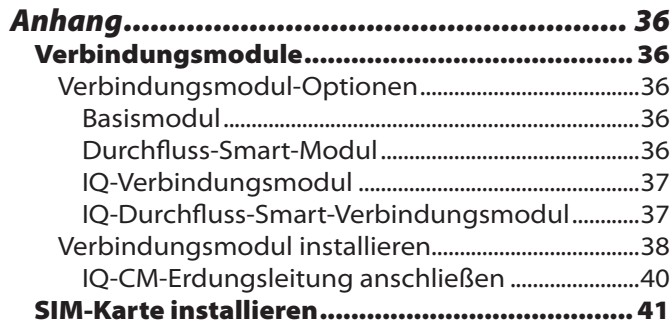

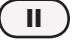

# *Einführung*

# Willkommen bei Rain Bird!

Vielen Dank für Ihren Kauf des neuen Rain Bird IQ-Netzwerkkommunikations-Steckmoduls für das IQ™ Zentral-Steuersystem. Seit mehr als sieben Jahrzehnten ist Rain Bird Branchenführer im Bereich der Bewässerungsindustrie und erfüllt alle Ihre Wassermanagement-Anforderungen mit Produkten und Dienstleistungen höchster Qualität.

### Über dieses Handbuch

Dieses Handbuch ist eine Ergänzung zur Installationsund Betriebsanleitung für Steuergeräte der ESP-LX-Serie. Die Anleitungen in diesem Handbuch führen Sie durch die Installation eines IQ-NCC-Steckmoduls in einem ESP-LX-Steuergerät (nicht mitgeliefert), das Anschließen der Kommunikationskabel oder Antenne und das Konfigurieren des Steckmoduls für die Kommunikation mit dem IQ-Computer oder IQ-Server-Satelliten-Steuergerät.

### Steuergeräte der ESP-LX Serie

Rain Bird ESP-LXME- und ESP-LXD-Steuergeräte fungieren normalerweise als unabhängige Bewässerungssteuergeräte, können jedoch zu Feldkomponenten des IQ-Zentral-Steuersystems aufgerüstet werden, indem ein IQ-Netzwerkkommunikations-Steckmodul installiert wird.

# IQTM-Zentral-Steuersystem

Das IQ-Zentral-Steuersystem bietet Fernkommunikation für die Programmierung und Überwachung mehrerer ESP-LXD-Satelliten-Steuergeräte von einem einzigen PC aus.

### IQTM-Netzwerkkommunikations-Steckmodul

Durch das Hinzufügen eines IQ-Netzwerkkommunikations-Steckmoduls (IQ-NCC) wird ein neues oder bestehendes ESP-LXME- oder ESP-LXD-Steuergerät zu einem IQ-Satelliten-Steuergerät.

Für die Kommunikation mit dem IQ-Zentralcomputer sind fünf Arten von Netzwerkkommunikations-Steckmodule erhältlich:

- RS-232 (externes Modem oder Computer-Direktverbindung auch für IQ-Client-Satellitenkommunikation mit einem IQ-Server-Satelliten verwendet)
- Telefon (Festnetz)
- Ethernet (verkabeltes LAN)
- GPRS (Mobiltelefon)
- WiFi (drahtloses LAN)

### Arten von IQTM-Satelliten-Steuergeräten

*IQ-Satelliten-Steuergeräte werden als Direkt-, Server- oder Client-Satelliten konfiguriert. Die einzelnen Unterschiede und Funktionen sind nachstehend aufgeführt:*

#### Direkt-Satellit

Direkt-Satelliten kommunizieren mit dem IQ-Zentralcomputer über eine verkabelte oder drahtlose Verbindung zu einem IQ-NCC. Direkt-Satelliten kommunizieren nicht mit anderen Satelliten.

#### Server-Satellit

Server-Satelliten kommunizieren mit dem IQ-Zentralcomputer über eine verkabelte oder drahtlose Verbindung zu einem IQ-NCC. Die Kommunikation mit bis zu 255 Client-Satelliten über das IQNet erfolgt mittels Funkmodem oder Hochgeschwindigkeits-Kabelverbindung. (Für eine Kabelverbindung muss ein optionales IQ-FSCM-LXME- oder IQ-CM-LXD-Verbindungsmodul installiert werden.)

#### Client-Satellit

Client-Satelliten kommunizieren mit dem Server oder anderen Client-Satelliten über das IQNet mittels Funkmodem oder Hochgeschwindigkeits-Kabelverbindung. (Für eine Kabelverbindung muss ein optionales IQ-FSCM-LXME- oder IQ-CM-LXD-Verbindungsmodul installiert werden.)

# In diesem Handbuch behandelte Produkte

*In diesem Handbuch wird die Installation für folgende Rain Bird IQ™-Produkte beschrieben:*

- RS-232-Netzwerkkommunikations-Steckmodul (IQ-NCC-RS)
- Telefon-Netzwerkkommunikations-Steckmodul (IQ-NCC-PH)
- Ethernet-Netzwerkkommunikations-Steckmodul (IQ-NCC-EN)
- GPRS/Mobiltelefon-Netzwerkkommunikations-Steckmodul (IQ-NCC-GP)
- WiFi-Netzwerkkommunikations-Steckmodul (IQ-NCC-WF)
- Externe GPRS/Mobiltelefon-Antenne (IQ-EXTANT-GP)
- Externe WiFi-Antenne (IQ-EXTANT-WF)
- IQ-FSCM-LXME-Durchfluss-Smart-Verbindungsmodul
- IQ-CM-LXD-Verbindungsmodul
- **HINWEIS:** Das IQ-NCC-GP-Steckmodul benötigt eine SIM-Karte und einen GPRS-/Mobiltelemetriedienst. Beides wird nicht mitgeliefert und muss separat erworben werden. Einzelheiten entnehmen Sie bitte dem Abschnitt über die SIM-Karteninstallation im Anhang.

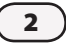

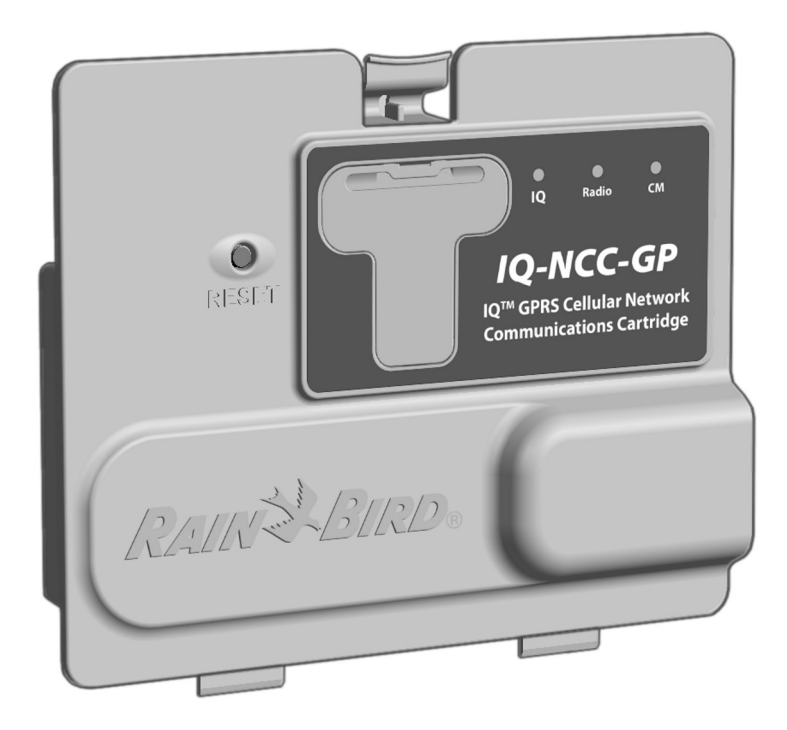

Abbildung 1 - IQ™-Netzwerkkommunikations-Steckmodul (IQ-NCC-GP abgebildet)

# *Installation*

*Dieser Abschnitt erläutert die Installation und Konfiguration eines IQ-Netzwerkkommunikations-Steckmodul in einem ESP-LXME- oder ESP-LXD-Steuergerät.*

# Komponenten des IQTM-Netzwerkkommunikations-**Steckmoduls**

### Netzwerkkommunikations-Steckmodul

Es sind fünf Arten von Steckmodulen erhältlich, um mit dem IQ-Zentralcomputer über eine direkte Kabelverbindung, ein externes Modem, eine Telefonleitung, ein verkabeltes oder drahtloses LAN oder ein GPRS-/Mobiltelefonnetz zu kommunizieren.

### IQ-Anschlusskabel oder Antenne

Das IQ-Anschlusskabel oder die Antenne sorgen für die Kommunikation mit dem IQ-Zentralcomputer.

### Verbindungsmodul (CM)

Das in Ihrem ESP-LX-Steuergerät installierte Verbindungsmodul (CM) ermöglicht die Hochgeschwindigkeits-Kabelkommunikation zwischen Server- und Client-Satelliten über das IQNet.

### Anschlusskabel für Verbindungsmodul (CM)

Das Anschlusskabel für das Verbindungsmodul (CM) sorgt für die Verbindung zwischen dem IQ-NCC und dem CM.

### Funkmodemkabel

Es kann auch ein Funkmodem an das IQ-NCC angeschlossen werden, um drahtlose Funkkommunikation zwischen Server- und Client-Satelliten über das IQNet zu ermöglichen.

# Konfigurationsoptionen

Vor dem Beginn der Installation müssen die folgenden Konfigurationsoptionen festgelegt und/oder ermittelt werden:

- Art des Steckmoduls (RS, PH, EN, GP oder WF)
- Art des Satelliten-Steuergeräts (Direkt, Server, Client)
- Art der Kommunikation mit anderen Satelliten (drahtlose Verbindung mittels Funkmodem, Kabelverbindung mittels IQNet-PE-Kommunikationskabel oder keine)
- Steuergerätmodell (ESP-LXME oder ESP-LXD)
- Art der Verbindung zum IQ-Computer (direkte Kabelverbindung, externes Modem, Telefonkabel, Ethernet-Kabel, Mobiltelefon oder WiFi-Antenne)

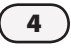

4 *IQ-Netzwerkkommunikations-Steckmodul* 

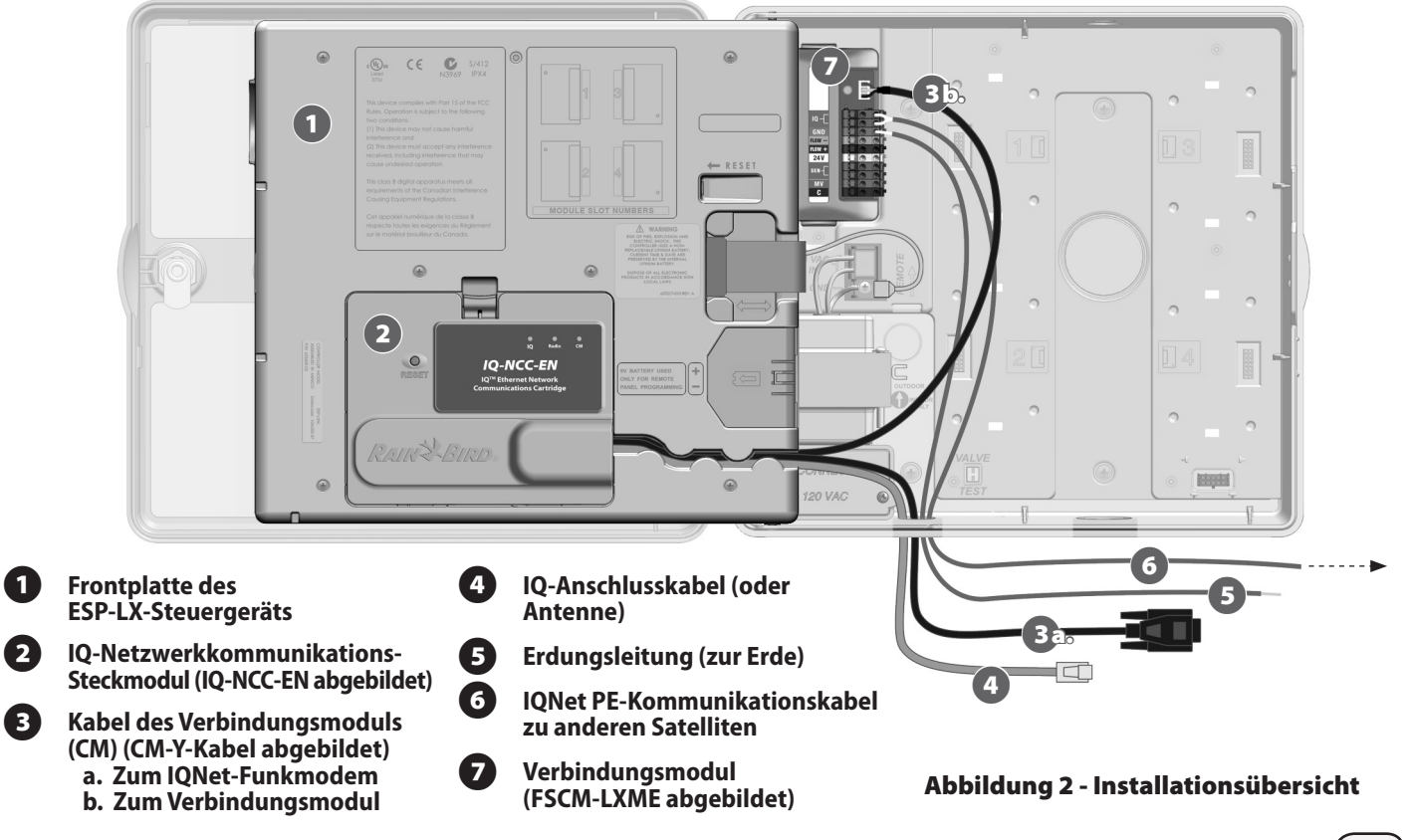

*IQ-Netzwerkkommunikations-Steckmodul* 5

# Verpackungsinhalt

*Die folgenden Komponenten sind im Lieferumfang Ihres IQ-NCC enthalten und werden für die Installation benötigt.*

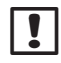

**TERRY HINWEIS:** Falls ein Teil fehlt, wenden Sie sich bitte an Ihren Händler, bevor Sie mit der Installation fortfahren.

- 1. IQ-Netzwerkkommunikations-Steckmodul (EINES der Folgenden):
	- $\bullet$  IO-NCC-RS (RS-232)
	- IO-NCC-PH (Telefon)
	- IO-NCC-EN (Ethernet)
	- IO-NCC-GP (GPRS/Mobiltelefon)
	- IO-NCC-WF (WiFi)
- 2. Kabel vom Steckmodul zum Verbindungsmodul (BEIDE Folgenden):
	- CM Y-Kabel
	- CM gerades Kabel
- 3. IQ-Computer-Verbindungskabel oder Antenne (EINES der Folgenden):
	- Externes RS-232 Modemkabel (IQ-NCC-RS)
	- RJ-11 Telefonkabel (IQ-NCC-PH)
	- RJ-45 Ethernet-Kabel (IQ-NCC-EN)
	- Interne GPRS-/Mobiltelefon-Antenne (IO-NCC-GP)
	- Interne WiFi-Antenne (IQ-NCC-WF)

#### 4. Installations- und Benutzerhandbuch

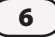

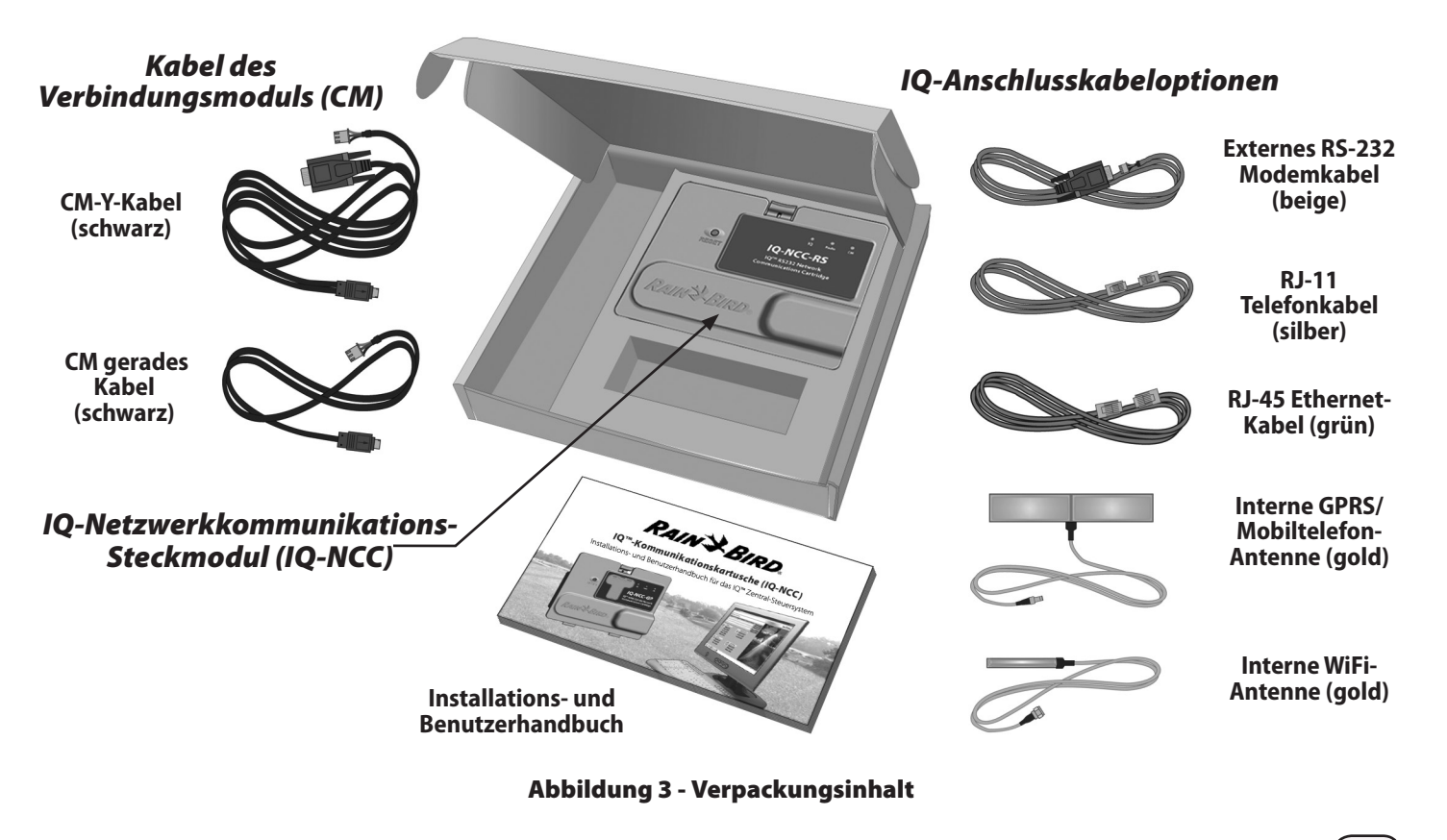

# Installation des Steckmoduls

*Dieser Abschnitt erläutert schrittweise die Installation eines IQ-NCC und das Anschließen der erforderlichen Kabel. Die beschriebenen Schritte gelten für alle Arten von Steckmodulen. Etwaige Unterschiede werden separat erklärt.*

### Zugriff auf das Steuergerätgehäuse

A Entriegeln und öffnen Sie die äußere Abdeckung des Steuergeräts der ESP-LX-Serie.

**2** Um die Frontplatte des Steuergeräts zu öffnen, ergreifen Sie den halbmondförmigen Griff rechts an der Frontplatte.

ESP-LXD

Ziehen Sie den Griff zu sich und schwenken Sie ihn nach links.

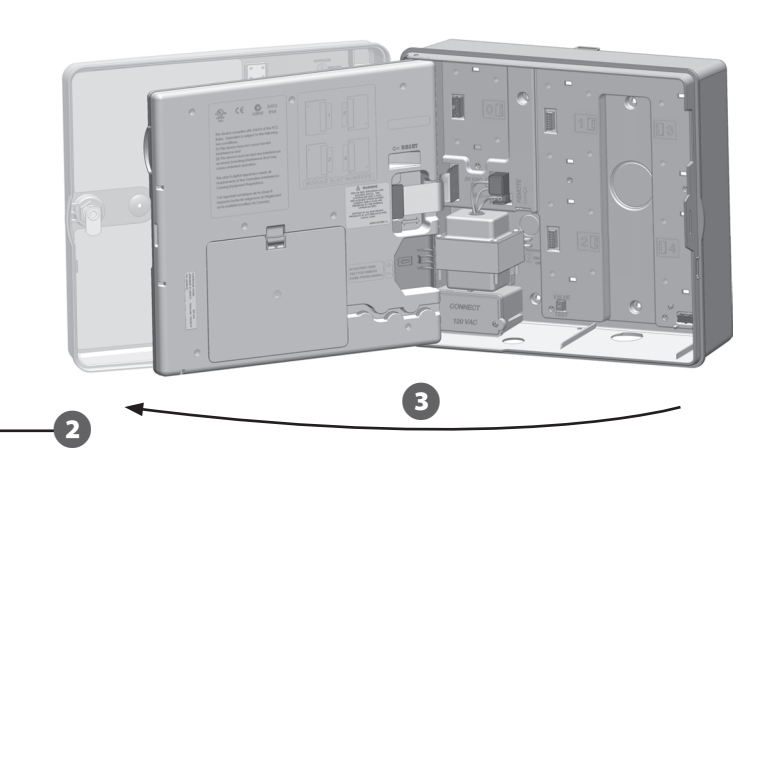

1

### Ausbrechöffnung für Kommunikationskabeldurchführung entfernen

- A Suchen Sie die Ausbrechöffnung für das IQ-Kommunikationsanschlusskabel unten links am Steuergerätgehäuse neben dem Anschlusskasten des Transformators.
- **2** Falls ein CM-Verbindungsmodul für die IQNet-<br>Kommunikation installiert wird, suchen Sie Kommunikation installiert wird, die hintere Ausbrechöffnung für das IQNet-Kommunikationskabel.
- E Zentrieren Sie die Spitze eines Schraubenziehers oder sonstigen spitzen Werkzeugs auf der Erhebung in der Mitte der Ausbrechöffnung, durchstoßen Sie diese und entfernen Sie sie.

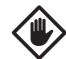

**ACHTUNG:** Tragen Sie immer einen Augenschutz, wenn Sie Werkzeuge oder Elektrogeräte verwenden.

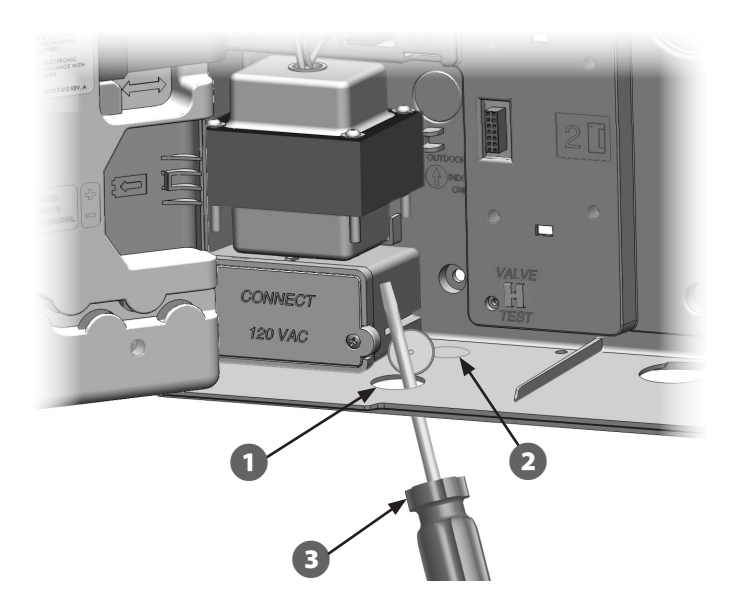

### Externe Antenne für LXMM installieren

*Wird das LXMM-Metallgehäuse zusammen mit dem NCC-GPoder NCC-WF-Steckmodul verwendet, muss statt der mitgelieferten internen Antenne eine externe Antenne installiert werden. Externe Antennen sind nicht im Lieferumfang des NCC enthalten und müssen separat erworben werden.*

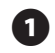

A Bohren Sie mit einem Elektrobohrer und einem 16-mm-Bohrkopf ein Loch durch die "Vertiefung" oben rechts am LXMM-Metallgehäuse.

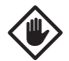

**ACHTUNG:** Tragen Sie immer einen Augenschutz, wenn Sie Werkzeuge oder Elektrogeräte verwenden.

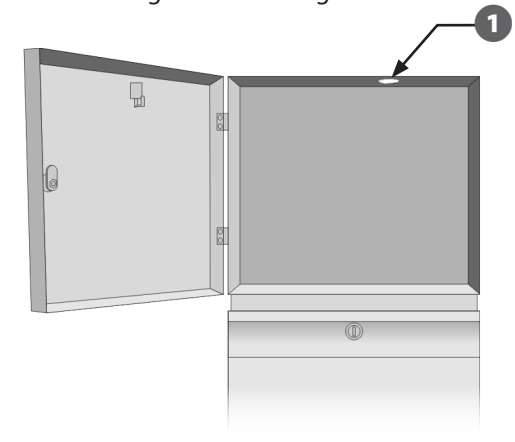

Zentrieren Sie die Spitze eines Schraubenziehers oder sonstigen spitzen Werkzeugs auf der Erhebung in der Mitte der Ausbrechöffnung, durchstoßen Sie diese und entfernen Sie die Antennen-Ausbrechöffnung oben rechts am Kunststoffgehäuse des ESP-LX-Steuergeräts.

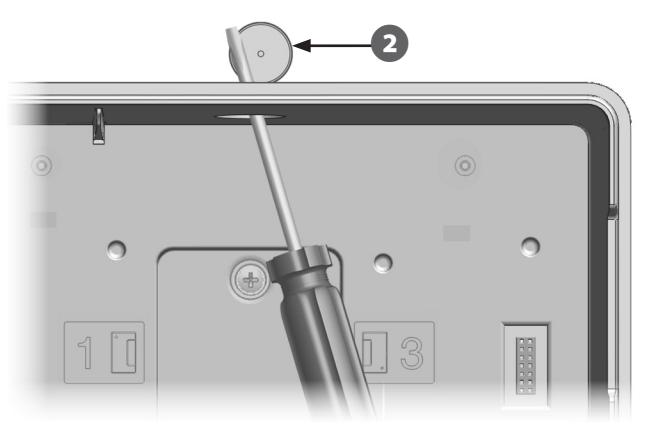

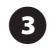

Befolgen Sie die mit dem LXMM mitgelieferte Anleitung, um das Steuergerät der ESP-LX-Serie im Metallgehäuse zu installieren.

4. Verlegen Sie das Antennenkabel durch die Ausbrechöffnungen oben am Metallgehäuse und am Steuergerät. Platzieren Sie die Antenne im Loch und befestigen Sie sie von innen wie abgebildet, indem Sie die mitgelieferten Beilagscheiben sowie die mitgelieferte Mutter verwenden.

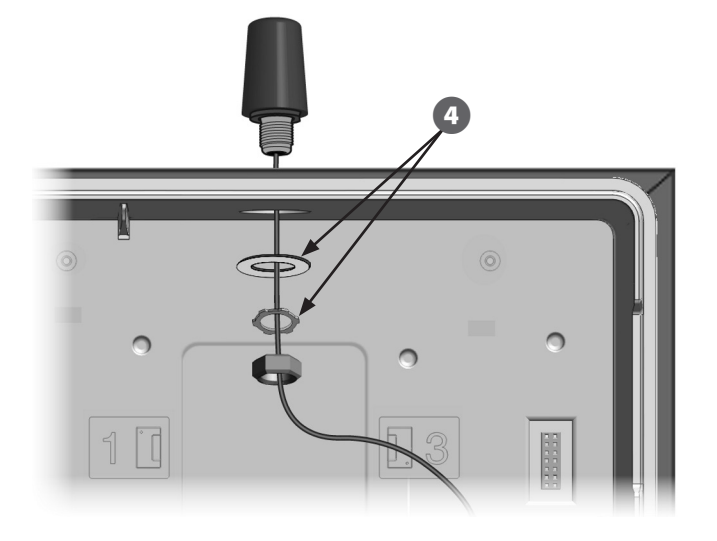

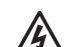

WARNUNG: Um die FCC-Grenzwerte für Funksicherheit zu erfüllen, muss die für diesen Sender verwendete Antenne so installiert werden, dass ein Abstand von mindestens 20 cm zu jeglichen Personen gewahrt bleibt. Ferner darf sie nicht in Verbindung mit einer anderen Antenne oder einem anderen Sender aufgestellt oder betrieben werden.

### Steuergerät installieren

A Drücken Sie die obere Verriegelung der Steckmodulschacht-Abdeckung nach unten und nehmen Sie die Abdeckung von der Rückseite der Frontplatte ab.

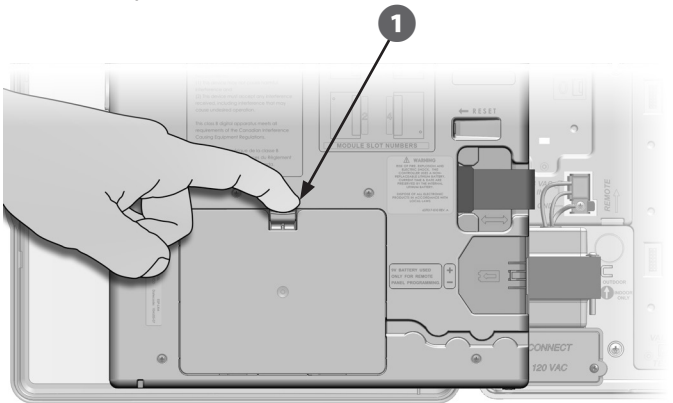

- **B.** Schließen Sie das IO-Anschlusskabel oder die Antenne mit dem Steckmodul (siehe Abb. 4). Dieses Kabel bzw. die Antenne sorgt für die Kommunikation mit dem IQ-Computer.
- 

**HINWEIS:** Das Kabel für das NCC-RS-Steckmodul verfügt über einen DB9-Stecker, der nicht durch die Ausbrechöffnung passt. Führen Sie das schmale Ende des Kabels zuerst von unten durch die Ausbrechöffnung und verbinden Sie es dann mit dem IQ-Anschluss.

12 *IQ-Netzwerkkommunikations-Steckmodul* 

Verbinden Sie das CM-Anschlusskabel mit dem Steckmodul, das der beabsichtigten Konfiguration entspricht (siehe Abb. 4). Mit jedem Steckmodul werden zwei CM-Anschlusskabel mitgeliefert, ein gerades Kabel und ein Y-Kabel. Welches Kabel benötigt wird, hängt von der Steuergerät-Konfiguration ab:

- Ist der Satellit ein Server oder Client, der ein Funkmodem für drahtlose Kommunikation mit anderen Satelliten über das IQNet verwendet, ist das Y-Kabel zu installieren. Das Y-Kabel wird direkt an das Funkmodem angeschlossen (Informationen zur Installation und Konfiguration entnehmen Sie bitte der mit dem Funkmodem mitgelieferten Bedienungsanleitung).
- Ist der Satellit ein Server oder Client, der eine verkabelte Verbindung (IQNet-PE-Kommunikationskabel) verwendet, um mit anderen Satelliten zu kommunizieren, ist das gerade Kabel zu verwenden.
- Ist der Satellit ein Server oder Client, der ein Funkmodul für drahtlose Kommunikation UND eine verkabelte Verbindung (IQNet-PE-Kommunikationskabel) verwendet, um mit anderen Satelliten zu kommunizieren, ist das Y-Kabel zu installieren.
- Handelt es sich um einen Direkt-Satelliten (ohne drahtlose oder Kabelverbindung zu anderen Satelliten), wird kein CM-Anschlusskabel benötigt.

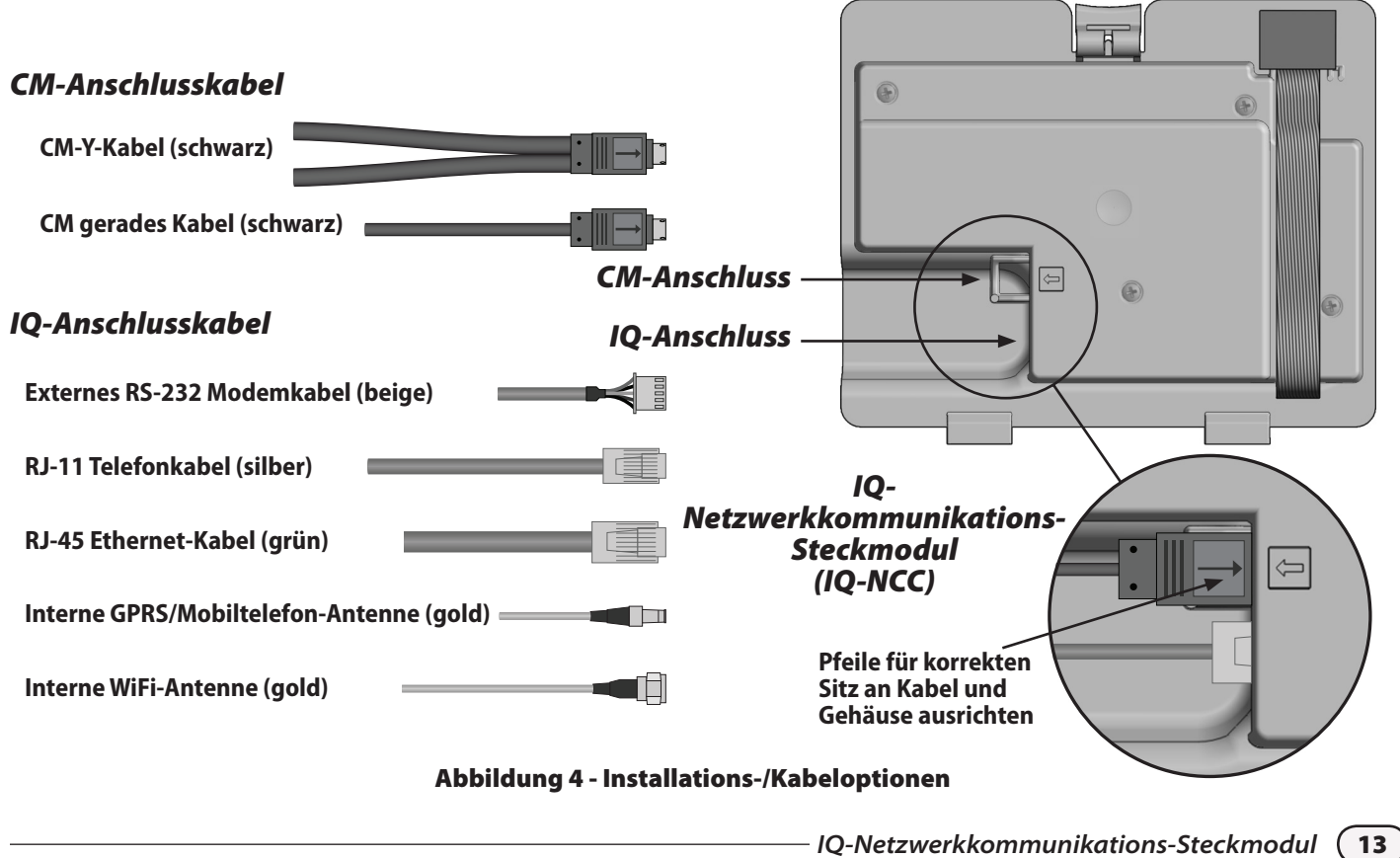

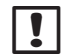

**HINWEIS:** Das Y-Kabel verfügt über einen DB9-Stecker, der nicht durch die Ausbrechöffnung passt. Führen Sie das schmale Ende des Kabels zuerst von unten durch die Ausbrechöffnung und verbinden Sie es dann mit dem CM-Anschluss.

**HINWEIS:** Das IQ-NCC-GP-Steckmodul benötigt eine SIM-Karte und einen GPRS-/Mobiltelemetriedienst. Beides wird nicht mitgeliefert und muss separat erworben werden. Einzelheiten entnehmen Sie bitte dem Abschnitt über die SIM-Karteninstallation im Anhang.

Schließen Sie das Flachbandkabel des Steckmoduls an der Leiterplatten-Kontaktleiste oben links am Steckmodulschacht an.

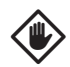

 ACHTUNG: Vergewissern Sie sich, dass die ROTE Kante des Flachbandkabels zur LINKEN Seite der Kontaktleiste zeigt.

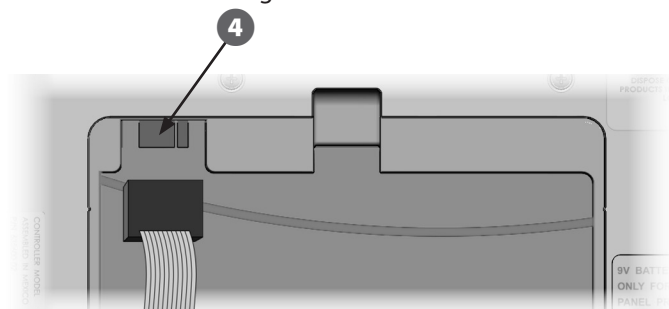

Richten Sie das Steckmodul so aus, dass die beiden unteren Scharniere in die Scharnieröffnungen unten am Steckmodulschacht passen. Drehen Sie das IQ-NCC dann behutsam in die korrekte Position, wobei die obere Verriegelung einrastet.

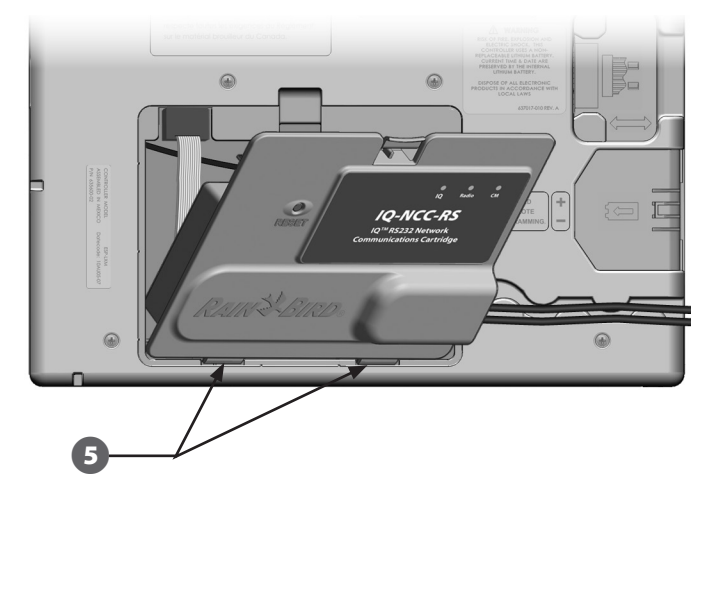

### Kabelverbindungen fertig stellen

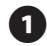

A Verlegen Sie alle Kabel vom Steckmodul durch den Kanal in der Rückseite der Frontplatte.

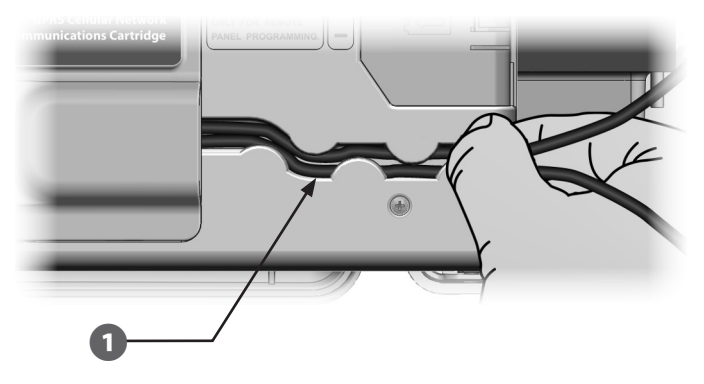

**B** Verbinden Sie beim Installieren des NCC-PH-Steckmoduls die grüne und gelbe Erdungsleitung mit dem Erdungsstift links an der Rückseite des Steuergeräts.

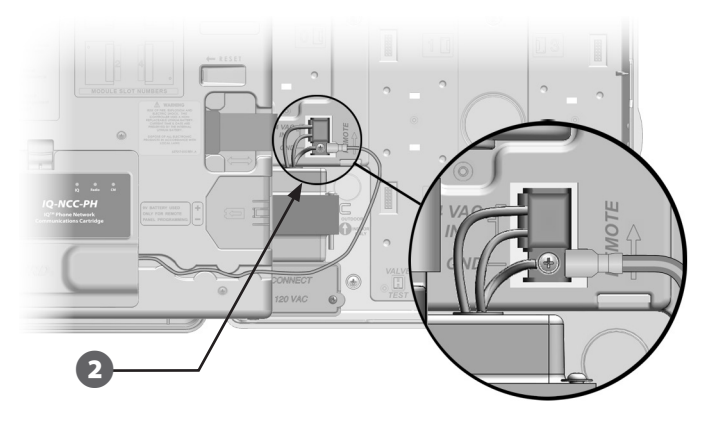

Verlegen Sie bei NCC-PH- und NCC-EN-Steckmodulen das IQ-Computer-Verbindungskabel durch die Ausbrechöffnung unten links am Gerät.

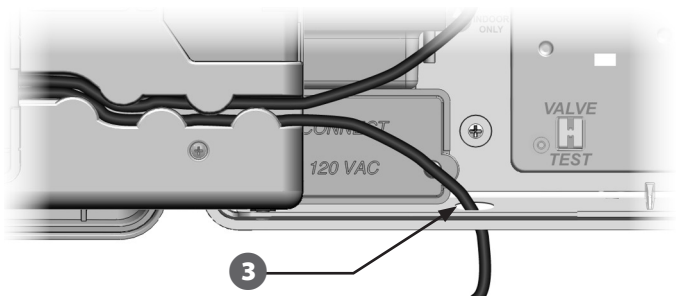

**HINWEIS:** Für das NCC-RS-Steckmodul gibt es drei Optionen für die Verbindung mit dem IQ-Computer: externes Modem, Direktverbindung oder IQSSRADIO. Das mit dem Steckmodul mitgelieferte RS-232- Kabel für ein externes Modem verfügt über einen DB9-Stecker, der direkt an ein externes Modem angeschlossen wird. Ist die Direktverbindungsoption oder IQSSRADIO erforderlich, verwenden Sie das mit dem IQ-Softwarepaket mitgelieferte und separat erhältliche schwarze Direktverbindungskabel, um die Verbindung zum IQ-Computer oder zu IQSSRADIO herzustellen.

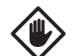

**ACHTUNG:** Schließen Sie kein Telefonkabel an das<br>NCC-EN-Ethernet-Steckmodul an. Dadurch würde das interne Ethernet-Modem beschädigt.

Installieren Sie bei Bedarf den für die beabsichtigte Konfiguration erforderlichen Verbindungsmodultyp in Steckplatz 0.

- HINWEIS: Wird der Satellit als Server oder Client mit verkabelter Verbindung (IQNet-PE-Kommunikationskabel) zu einem anderen Satelliten konfiguriert, muss entweder ein IQ-FSCM-LXME- (für das ESP-LXME) oder ein IQ-CM-LXD- (für das ESP-LXD) Verbindungsmodul installiert werden, bevor fortgefahren wird. Einzelheiten entnehmen Sie bitte dem Abschnitt über Verbindungsmodule im Anhang. Wird keine verkabelte Verbindung benötigt, kann das mit dem Steuergerät mitgelieferte Basismodul verwendet werden. (Das ESP-LXD wird ohne Basismodul ausgeliefert.)
- E Wird ein CM-Anschlusskabel (Y-Kabel oder gerade) installiert, schließen Sie den entsprechenden Stecker wie abgebildet an das FSCM/CM-Verbindungsmodul an.
- 

 HINWEIS: Das Y-Kabel darf nur für eine drahtlose Funkmodemverbindung verwendet werden. Wird kein Verbindungsmodul verwendet, sichern Sie das nicht verwendete Kabelende im Satelliten-Steuergerät.

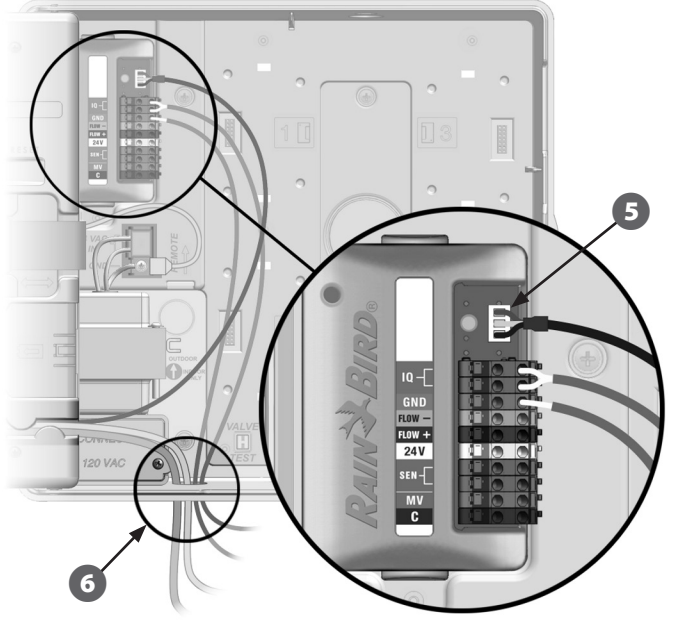

**Abbildung zeigt FSCM**

6 Um eine verkabelte Verbindung zu einem anderen Satelliten herzustellen, führen Sie ein Ende eines IQNet-PE-Kommunikationskabels durch die Ausbrechöffnung an der Unterseite des Steuergeräts und verbinden die Leiter wie abgebildet mit den blauen Anschlüssen am FSCM/CM-Verbindungsmodul.

- 
- G Sichern Sie alle Kabel im Steuergerät und schließen Sie die Frontplatte.

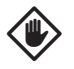

**ACHTUNG:** Vergewissern Sie sich, dass kein<br>
im Satelliten verlegtes Kabel den Transformator direkt berührt, da die Hitze des Transformators zu Kabelschäden führen kann.

### Interne Antenne installieren

*Mobiltelefon- (NCC-GP) und WiFi- (NCC-WF) Steckmodule erfordern die Installation einer internen Antenne (wenn kein LXMM verwendet wird). Gehen Sie wie folgt vor, um die interne Antenne(n) zu installieren:*

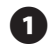

Reinigen Sie die Oberfläche und entfernen Sie Staub oder Schmutz.

- **B** Entfernen Sie den Abdeckstreifen von der selbstklebenden Rückseite der internen GPRS-/Mobiltelefon- oder WiFi-Antenne.
- B Platzieren Sie die Antenne wie abgebildet nah an der Rückwand, um ausreichend Platz für das Schließen der Frontplatte zu lassen, ohne das Antennenkabel zu quetschen.

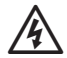

**WARNUNG:** Um die FCC-Grenzwerte für Funksicherheit<br>zu erfüllen, muss die für diesen Sender verwendete Antenne so installiert werden, dass ein Abstand von mindestens 20 cm zu jeglichen Personen gewahrt bleibt. Ferner darf sie nicht in Verbindung mit einer anderen Antenne oder einem anderen Sender aufgestellt oder betrieben werden.

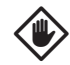

**ACHTUNG:** Lassen Sie beim Anbringen der Antenne<br>besondere Vorsicht walten. Sobald sie befestigt ist, lässt sie sich nicht mehr einfach entfernen.

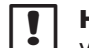

 HINWEIS: Interne Antennen müssen, wie abgebildet, vertikal angebracht werden, um eine optimale Signalstärke zu gewährleisten.

**GPRS-/Mobiltelefon-Antenne Rückwand**

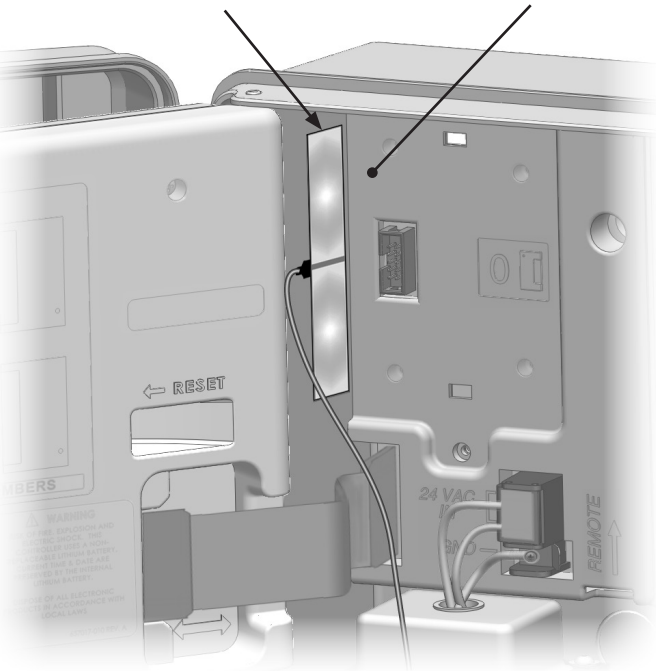

#### **Installation einer internen GPRS-/Mobiltelefon-Antenne**

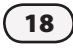

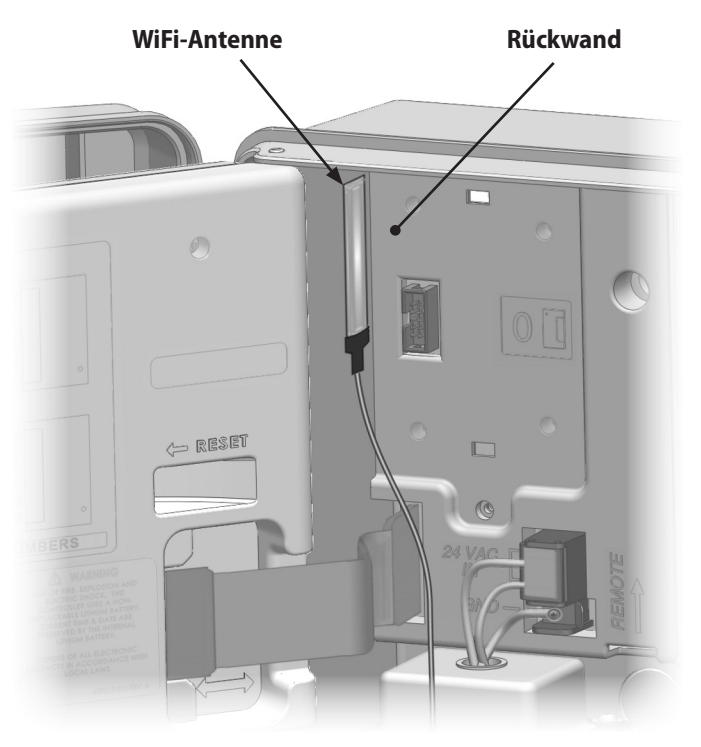

**Installation einer internen WiFi-Antenne**

# IQ-NCC-Konfiguration

*Dieser Abschnitt erläutert schrittweise, wie ein IQ-NCC für die Kommunikation mit dem IQ-Computer zu konfigurieren ist.* 

Befolgen Sie dieselben Schritte für jeden IQ-NCC-Typ. Etwaige Unterschiede werden im jeweiligen Schritt behandelt.

### Setup-Assistent für Direkt-Satelliten

*Gehen Sie wie folgt vor, um einen Direkt-Satelliten zu konfigurieren:*

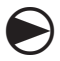

 Drehen Sie die Wählscheibe des Steuergeräts auf ETM/ IQ-EINSTELLUNGEN.

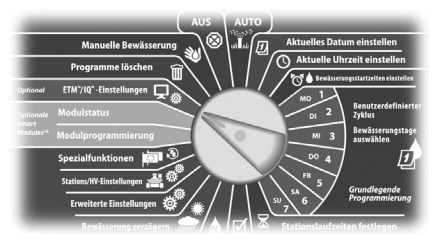

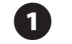

Das Hauptmenü der IO-Einstellungen wird angezeigt. Verwenden Sie die AUFWÄRTSoder ABWÄRTS-Pfeiltasten, um "Setup-Assistent" auszuwählen; drücken Sie "Weit".

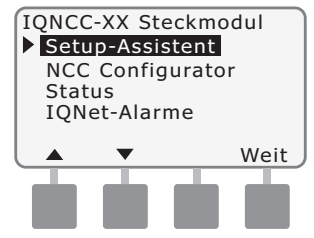

 $\bullet$  Der Bildschirm "Setup -Satellitentyp" wird angezeigt. Verwenden Sie + oder –, um "Direkt" auszuwählen; drücken Sie "Weit".

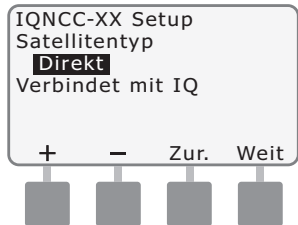

**B** Der Bildschirm "Setup – Direkt Satellit Adesse" wird angezeigt. Direkt-Satelliten haben immer die Adresse 001; drücken Sie "Weit".

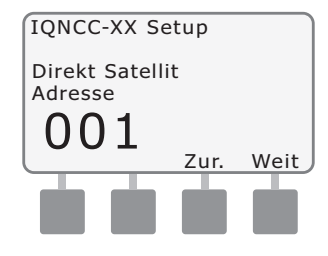

20 *IQ-Netzwerkkommunikations-Steckmodul* 

- 
- Der Bildschirm "Setup IO-Port" wird angezeigt; drücken Sie "Weit".
- Nur bei RS: Verwenden Sie + oder –, um eine IQ-Port-Option auszuwählen und drücken Sie anschließend "Weit".

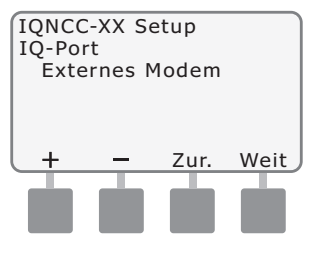

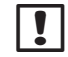

 HINWEIS: Das RS-Steckmodul bietet drei Optionen: externes Modem, IQ-Direktverbindung und IQSSRADIO. Alle anderen Steckmodule bieten nur eine Option: entweder Telefon, GPRS/Mobiltelefon, Ethernet oder WiFi-Modem, je nachdem, welches Steckmodul installiert ist.

**E** Die folgende Meldung wird angezeigt. Drücken Sie auf "Verwerfen", um den Bildschirm zu schließen.

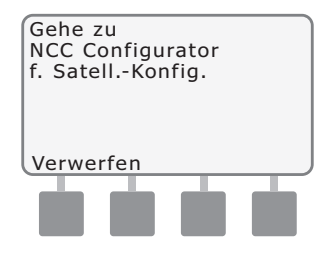

*Der Satellit ist nun für die Konfiguration mit der NCC Configurator-Software bereit.*

### Setup-Assistent für Server-Satelliten

*Gehen Sie wie folgt vor, um einen Server-Satelliten zu konfigurieren:*

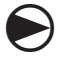

#### Drehen Sie die Wählscheibe des Steuergeräts auf ETM/ IQ-EINSTELLUNGEN.

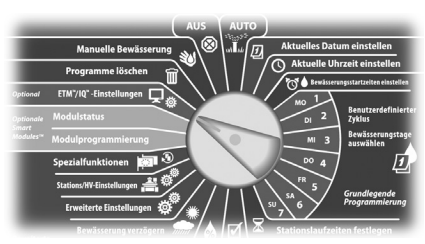

Das Hauptmenü der IQ-Einstellungen wird angezeigt. Verwenden Sie die AUFWÄRTSoder ABWÄRTS-Pfeiltasten, um "Setup-Assistent" auszuwählen; drücken Sie "Weit".

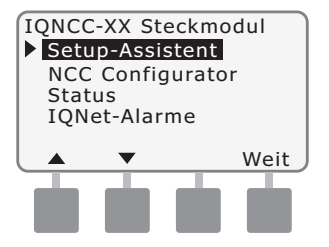

**P.** Der Bildschirm "Setup -Satellitentyp" wird angezeigt. Verwenden Sie + oder –, um "Server" auszuwählen; drücken Sie "Weit".

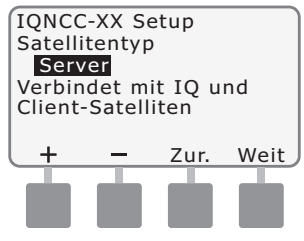

 $\overline{\mathbf{B}}$  Der Bildschirm "Setup – Server Satellit Adresse" wird angezeigt. Server Satellit Adresse haben immer die Adresse 001; drücken Sie .Weit".

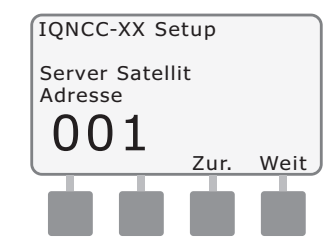

- $\bullet$  Der Bildschirm "Setup IQ-Port" wird angezeigt; drücken Sie "Weit".
	- Nur bei RS: Verwenden Sie + oder –, um eine IQ-Port-Option auszuwählen und drücken Sie anschließend "Weit".

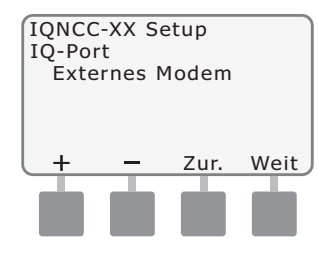

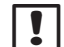

 HINWEIS: Das RS-Steckmodul bietet drei Optionen: externes Modem, IQ-Direktverbindung und IQSSRADIO. Alle anderen Steckmodule bieten nur eine Option: entweder Telefon, GPRS/Mobiltelefon, Ethernet oder WiFi-Modem, je nachdem, welches Steckmodul installiert ist.

Der Bildschirm "Setup – Funk-Port" wird angezeigt. Verwenden Sie + oder –, um eine Funk-Port-Option zu wählen (Kein Funk install., Funk installiert); drücken

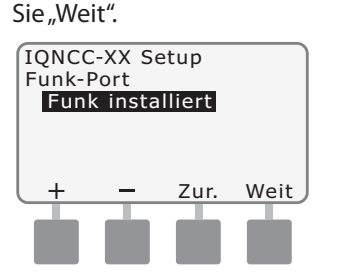

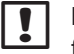

**HINWEIS:** Wurde das Y-Kabel für die Verbindung zu einem Funkmodem für drahtlose Kommunikation mit anderen Satelliten installiert, wählen Sie "Funk installiert".

6 Der Bildschirm "Setup – CM-Port" wird angezeigt. Verwenden Sie + oder –, um eine CM-Port-Option zu wählen (Kein Modul install, Modul installiert); drücken Sie "Weit".

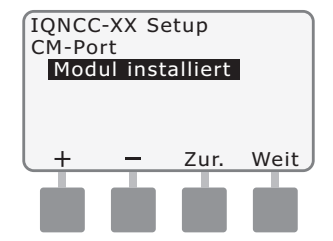

**T** HINWEIS: Wurde ein<br>IQ-FSCM-LXME- oder IQ-CM-LXD-Verbindungsmodul für verkabelte Kommunikation mit anderen Satelliten installiert, wählen Sie "Modul installiert".

Die folgende Meldung wird angezeigt. Drücken Sie auf "Verwerfen", um den Bildschirm zu schließen.

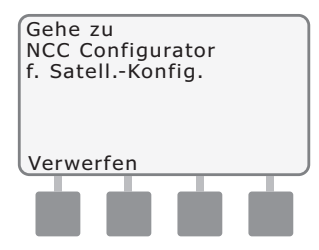

*Der Satellit ist nun für die Konfiguration mit der NCC Configurator-Software bereit.*

#### Setup-Assistent für Client-Satelliten

*Gehen Sie wie folgt vor, um ein Steuergerät als Client-Satellit zu konfigurieren:*

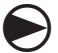

 Drehen Sie die Wählscheibe des Steuergeräts auf ETM/ IQ-EINSTELLUNGEN.

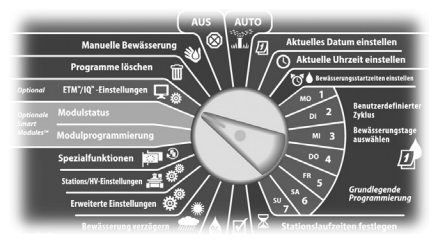

Das Hauptmenü der IQ-Einstellungen wird angezeigt. Verwenden Sie die AUFWÄRTSoder ABWÄRTS-Pfeiltasten, um "Setup-Assistent" auszuwählen; drücken Sie "Weit".

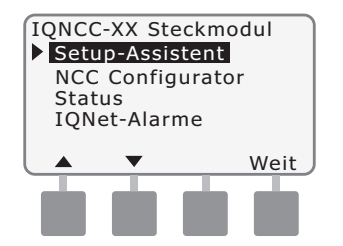

Der Bildschirm "Setup -Satellitentyp" wird angezeigt. Verwenden Sie + oder –, um "Client" auszuwählen; drücken Sie "Weit".

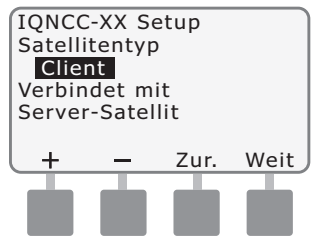

Der Bildschirm "Setup – Client Satellit Adresse" wird angezeigt. Verwenden Sie + oder –, um eine eindeutige Adresse von 002 - 256 für diesen Satelliten zu wählen (halten Sie die Tasten gedrückt, um die Einstellungen zu beschleunigen); drücken Sie "Weit".

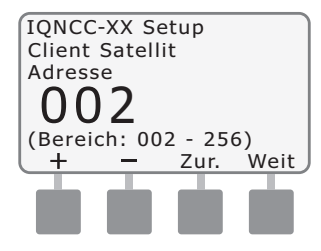

Der Bildschirm "Setup – Funk-Port" wird angezeigt. Verwenden Sie + oder –, um eine Funk-Port-Option zu wählen (Kein Funk install., Funk installiert); drücken Sie "Weit".

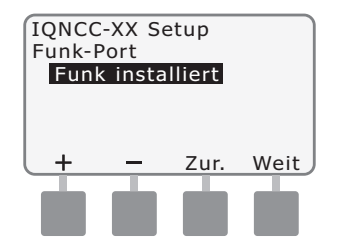

**TERNICIS:** Wurde das Y-Kabel<br>für die Verbindung zu einem Funkmodem für drahtlose Kommunikation mit dem Server installiert, wählen Sie "Funk installiert".

 $\bullet$  Der Bildschirm "Setup – CM-Port" wird angezeigt. Verwenden Sie + oder –, um eine CM-Port-Option zu wählen (Kein Modul install, Modul installiert); drücken Sie "Weit".

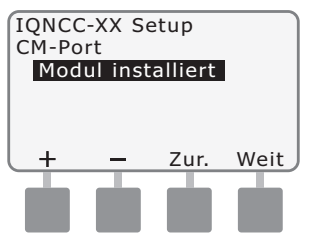

 HINWEIS: Wurde ein IQ-FSCM-LXME- oder IQ-CM-LXD-Verbindungsmodul für verkabelte Kommunikation mit anderen Satelliten installiert, wählen Sie "Modul installiert".

**6** Der Bildschirm "Setup – CM-Port-<br>Abschluss" wird angezeigt. Abschluss" wird angezeigt. Verwenden Sie + oder –, um eine CM-Port-Abschlussoption zu wählen (Ein oder Aus).

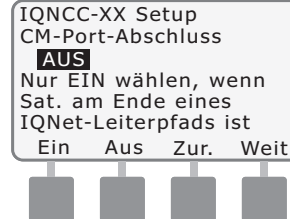

 HINWEIS: Ein CM-Port-Abschluss wird nur benötigt, wenn sich dieser Satellit am Ende eines IQNet-PE-Kommunikationskabelpfads befindet. Falls Sie nicht sicher sind, erkundigen Sie sich bitte beim Systemplaner.

# NCC Configurator-Software

Die Software-Konfiguration erfolgt, nachdem die Installation und Konfiguration des IQ-NCC-Steckmoduls abgeschlossen sind. Die Software-Konfiguration ist nur für Direktund Server-Satelliten erforderlich. Entsprechende Anweisungen finden Sie in der Hilfe zur NCC Configurator-Software.

# *Betrieb*

*Dieser Abschnitt erläutert LED-Anzeigen und Optionen des Frontplattenmenüs, die verwendet werden können, um Installation, Betrieb und Konfiguration des Steckmoduls zu überprüfen.*

# Steuerelemente und Anzeigen

### Rücksetz-Taste

Die Rücksetz-Taste des Steckmoduls startet die interne Programmierung neu und stellt die Kommunikation zum IQ-Zentralcomputer wieder her, ohne die Konfigurationseinstellungen zu beeinträchtigen.

### LED-Anzeigen

Die drei LED-Leuchten auf der Vorderseite jedes Steckmoduls zeigen den Status jedes Kommunikationsanschlusses an jedem Satelliten-Steuergerät an. Die Bedeutung der einzelnen LED-Zustände geht aus der folgenden Übersicht hervor.

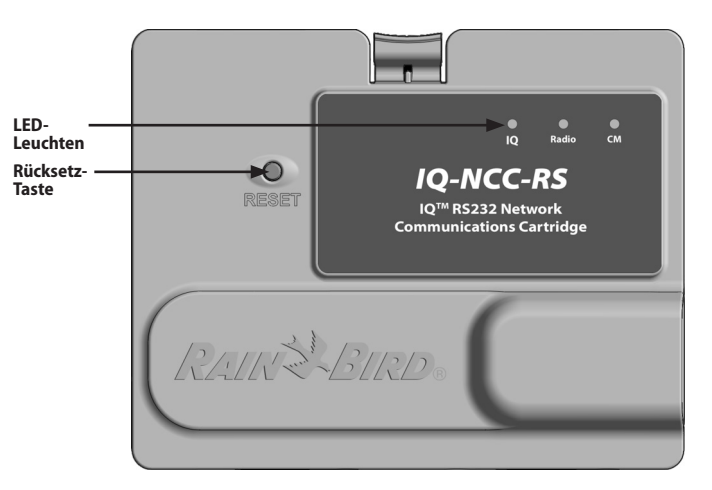

*IQ-Netzwerkkommunikations-Steckmodul (IQ-NCC-RS abgebildet)*

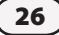

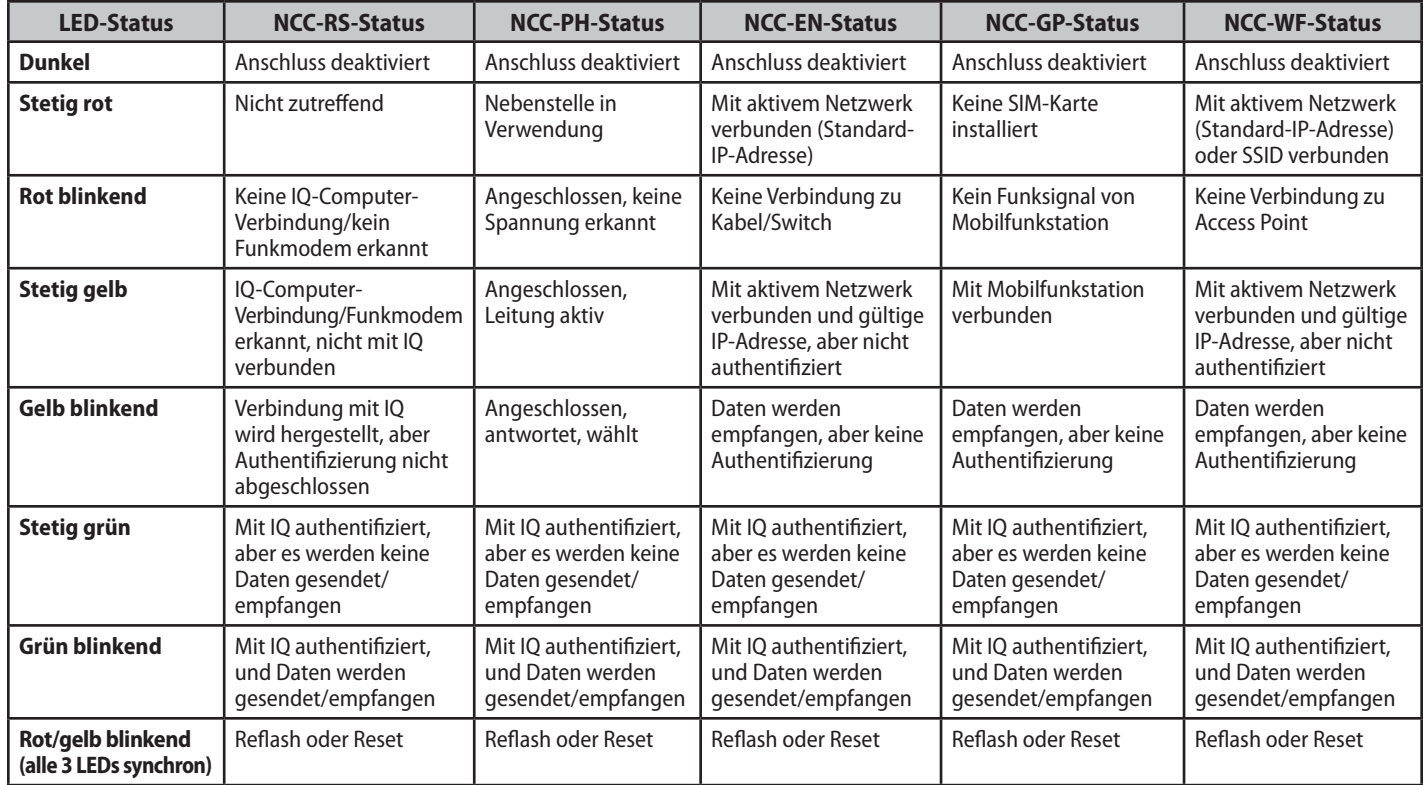

#### **Tabelle 1 - LED-Anzeigen IQ-Anschluss**

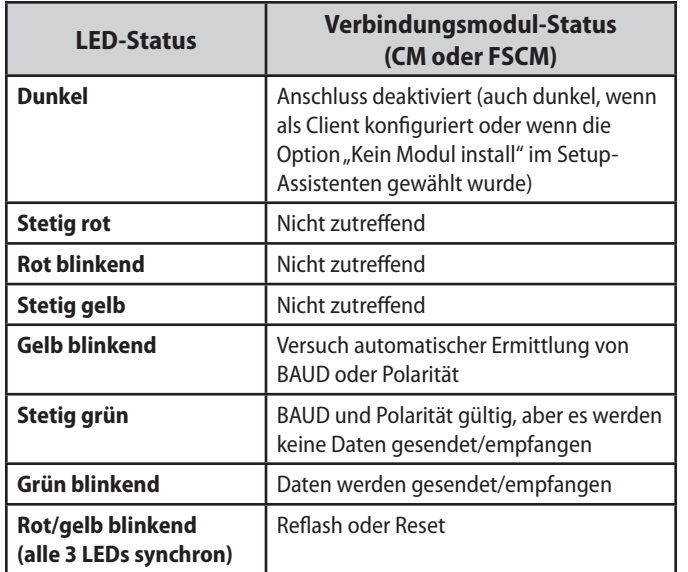

#### **Tabelle 2 - LED-Anzeigen CM-Anschluss**

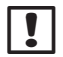

**HINWEIS:** Die CM-Anschluss-LED an Server- und an Client-Satelliten, auf denen sowohl ein IQNET-Funk- als auch ein CM-Verbindungsmodul installiert sind, blinkt grün, solange Client-Satelliten gesucht werden.

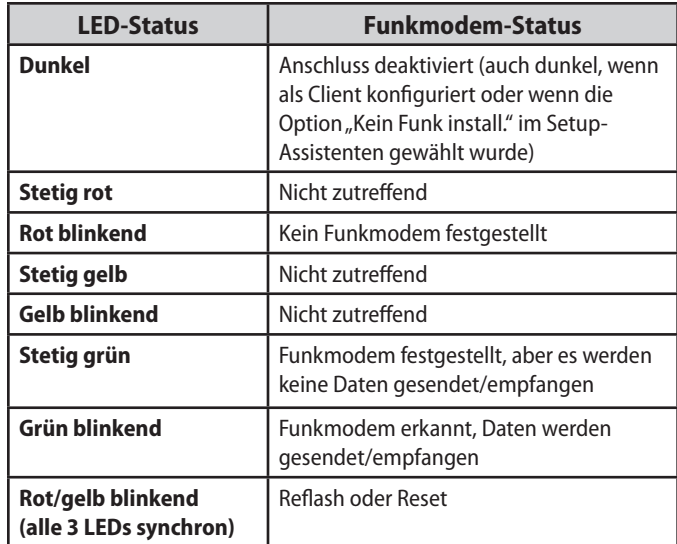

#### **Tabelle 3 - LED-Anzeigen Funkanschluss**

**HINWEIS:** Die Funkanschluss-LED an Server- und an Client-Satelliten, auf denen sowohl ein IQNET-Funk- als auch ein CM-Verbindungsmodul installiert sind, blinkt grün, solange Client-Satelliten gesucht werden.

# Status-Menü

#### *Das Status-Menü wird verwendet, um den Status jedes Kommunikationsanschlusses auf dem vorderen LCD anzuzeigen.*

Bei Direkt- und Server-Satelliten mit installiertem NCC-GP- oder NCC-WF-Steckmodul kann die Signalstärke zwischen dem IQ-Computer und dem Steuergerät angezeigt werden.

Server-Satelliten können die Ping-Funktion verwenden, um die Kommunikation mit einem vom Benutzer ausgewählten Client-Satelliten zu überprüfen.

### Direkt-Satelliten-Steuergeräte RS-232, Telefon oder Ethernet

*Gehen Sie wie folgt vor, um den Status eines Direkt-Satelliten mit installiertem IQ-NCC-RS-, IQ-NCC-PHoder IQ-NCC-EN-Steckmodule anzuzeigen:*

#### $\bf\Theta$  Drehen Sie die Wählscheibe des Steuergeräts auf ETM/IQ-EINSTELLUNGEN.

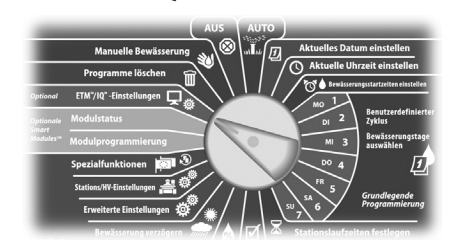

Das Hauptmenü der IQ-Einstellungen wird angezeigt. Verwenden Sie die AUFWÄRTS- oder ABWÄRTS-Pfeiltasten, um "Status" auszuwählen: drücken Sie "Weit".

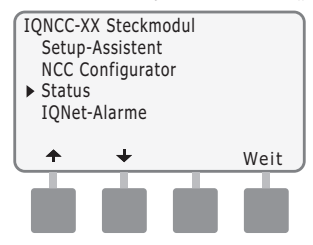

**2** Der Bildschirm "Status" wird angezeigt. Der aktuelle Status der IQ-, Funk- und CM-Anschlüsse wird angezeigt.

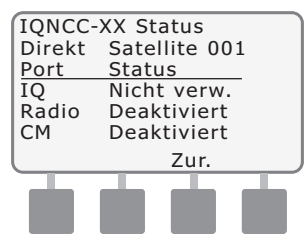

### Direkt-Satelliten-Steuergeräte GPRS oder WiFi

*Gehen Sie wie folgt vor, um den Status von Direkt-Satelliten mit installiertem IQ-NCC-GP- oder IQ-NCC-WF-Steckmodul anzuzeigen:*

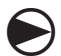

 Drehen Sie die Wählscheibe des Steuergeräts auf ETM/ IQ-EINSTELLUNGEN.

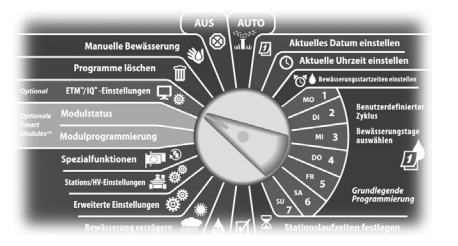

Das Hauptmenü der IQ-Einstellungen wird angezeigt. Verwenden Sie die AUFWÄRTS- oder ABWÄRTS-Pfeiltasten, um "Status" auszuwählen; drücken Sie "Weit".

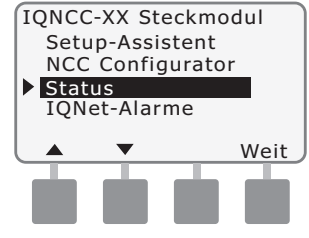

Der Bildschirm "Status" wird angezeigt. Der aktuelle Status der IQ-, Funk- und CM-Anschlüsse wird angezeigt. Wählen Sie "Signal", um die GPRS- oder WiFi-Signalstärke anzuzeigen.

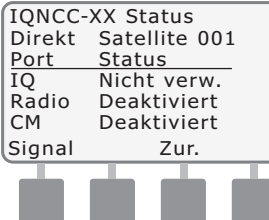

B Der Bildschirm "Signalstärke" wird angezeigt. Die Signalstärke zwischen dem Satelliten und dem GPRS-Netz oder LAN wird auf einer Skala von 1 - 10 angezeigt.

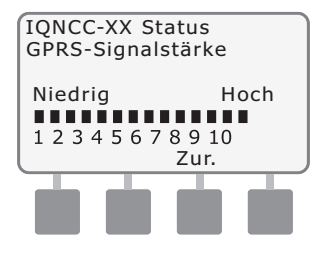

### Server-Satelliten-Steuergeräte

#### RS-232, Telefon oder Ethernet

*Gehen Sie wie folgt vor, um den Status von Server-Satelliten mit installiertem IQ-NCC-RS-, IQ-NCC-PHoder IQ-NCC-EN-Steckmodul anzuzeigen:*

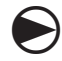

# Drehen Sie die Wählscheibe des Steuergeräts auf ETM/ IQ-EINSTELLUNGEN.

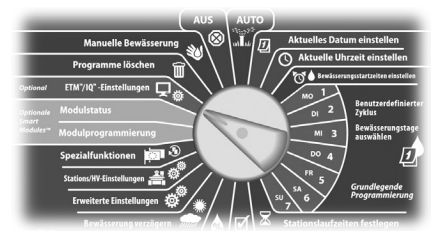

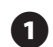

Das Hauptmenü der IQ-Einstellungen wird angezeigt. Verwenden Sie die AUFWÄRTSoder ABWÄRTS-Pfeiltasten, um "Status" auszuwählen; drücken Sie "Weit".

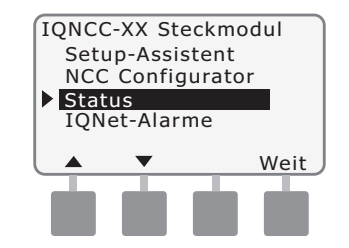

2 Der Bildschirm "Status" wird angezeigt. Der aktuelle Status der IQ-, Funk- und CM-Anschlüsse wird angezeigt. Wählen Sie "Ping", um den Kommunikationsstatus mit ausgewählten Clients zu überprüfen.

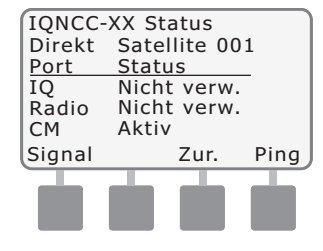

Der Bildschirm "IQNet-Ping" wird angezeigt. Verwenden Sie die Tasten + und –, um eine beliebige Client-Adresse auszuwählen. Wählen Sie "Ping", um den Kommunikationsstatus zu überprüfen.

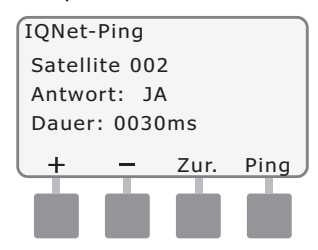

Bei erfolgreichem Ping-Versuch wird auf dem LCD "Antwort: JA" angezeigt, bei erfolglosem Ping-Versuch "Antwort: NEIN". Die Dauer bis zum Erhalt der Antwort vom Server-Satelliten wird in Millisekunden angegeben.

#### Server-Satelliten-Steuergeräte GPRS oder WiFi

*Gehen Sie wie folgt vor, um den Status eines Server-Satelliten mit installiertem IQ-NCC-GP- oder IQ-NCC-WF-Steckmodule anzuzeigen:*

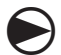

 Drehen Sie die Wählscheibe des Steuergeräts auf ETM/ IQ-EINSTELLUNGEN.

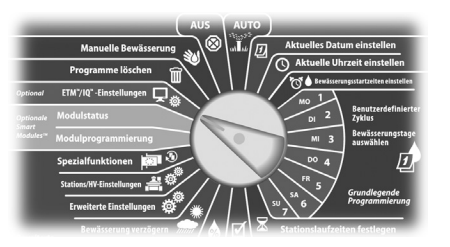

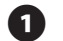

Das Hauptmenü der IQ-Einstellungen wird angezeigt. Verwenden Sie die

AUFWÄRTS- oder ABWÄRTS-Pfeiltasten, um "Status" auszuwählen; drücken Sie "Weit".

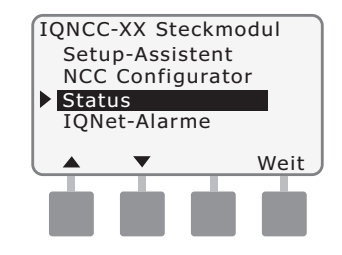

**2** Der Bildschirm "Status" wird angezeigt. Der aktuelle Status der IQ-, Funk- und CM-Anschlüsse wird angezeigt. Wählen Sie "Signal", um die GPRS- oder WiFi-Signalstärke anzuzeigen.

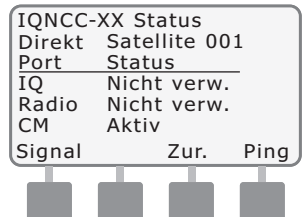

Der Bildschirm "Signalstärke" wird angezeigt. Die Signalstärke zwischen dem Satelliten und dem GPRS-Netz oder LAN wird auf einer Skala von 1 - 10 angezeigt.

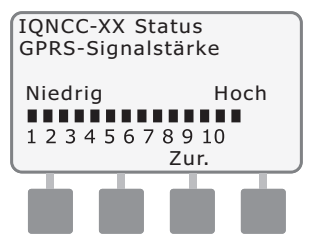

Der Bildschirm "Status" wird angezeigt. Wählen Sie "Ping", um den Kommunikationsstatus mit ausgewählten Clients zu überprüfen.

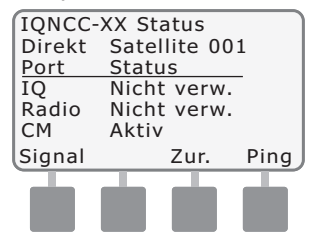

Der Bildschirm "IQNet-Ping"<br>wird angezeigt. Verwenden Verwenden Sie die Tasten + und –, um eine beliebige Client-Adresse auszuwählen. Wählen Sie "Ping", um den Kommunikationsstatus zu überprüfen.

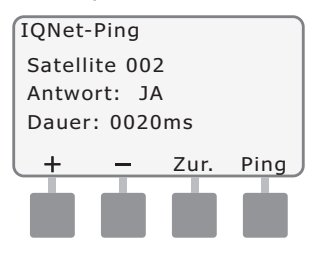

Bei erfolgreichem Ping-Versuch wird auf dem LCD "Antwort: JA" angezeigt, bei erfolglosem Ping-Versuch "Antwort: NEIN". Die Dauer bis zum Erhalt der Antwort vom Client-Satelliten wird in Millisekunden angegeben.

#### Client-Satelliten-Steuergeräte

*Gehen Sie wie folgt vor, um den Status von Client-Satelliten mit einem beliebigen installierten Steckmodul anzuzeigen:*

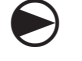

#### Drehen Sie die Wählscheibe des Steuergeräts auf ETM/ IQ-EINSTELLUNGEN.

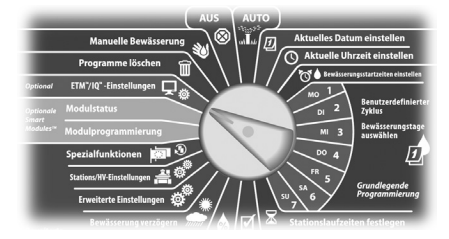

Das Hauptmenü der IQ-Einstellungen wird angezeigt. Verwenden Sie die AUFWÄRTS- oder ABWÄRTS-Pfeiltasten, um "Status" auszuwählen; drücken Sie "Weit".

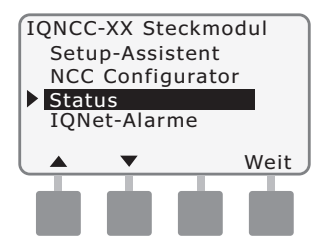

**2** Der Bildschirm "Status" wird angezeigt. Der aktuelle Status der IQ-, Funk- und CM-Anschlüsse wird angezeigt.

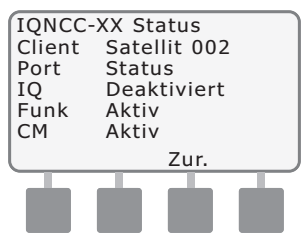

# IQNet-Alarme-Menü

*Das IQNet-Alarme-Menü wird verwendet, um Kommunikationsfehler zwischen Server- und Client-Satelliten anzuzeigen.*

*Gehen Sie wie folgt vor, um Alarme anzuzeigen:*

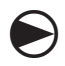

 Drehen Sie die Wählscheibe des Steuergeräts auf IQ-EINSTELLUNGEN.

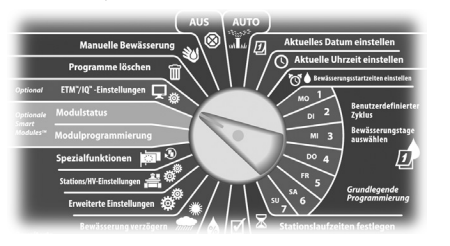

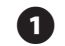

Das Hauptmenü der IQ-Einstellungen wird angezeigt. Verwenden Sie die AUFWÄRTSoder ABWÄRTS-Pfeiltasten, um "IQNet-Alarme" anzuzeigen; drücken Sie "Weit".

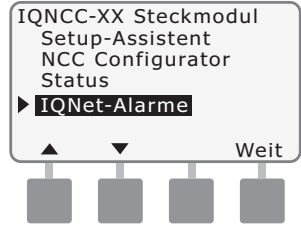

**2** Liegen keine Alarme vor, wird der folgende Bildschirm angezeigt.

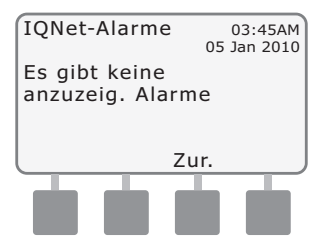

**C** Liegt ein Kommunikation-Fehler zwischen Server-Satellit und Client-Satelliten vor, wird der IQNet-Alarm-Bildschirm am Server-Satelliten angezeigt. Verwenden Sie die AUFWÄRTSoder ABWÄRTS-Pfeiltasten, um weitere Alarme anzuzeigen.

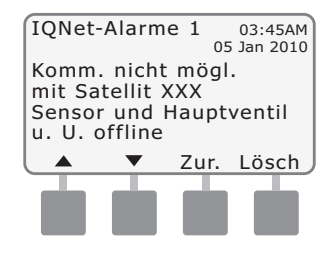

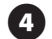

4 Liegt ein Kommunikationsfehler zwischen einem Client-Satelliten und dem Server-Satelliten vor, wird der IQNet-Alarm-Bildschirm am Client-Satelliten angezeigt. Verwenden Sie die AUFWÄRTSoder ABWÄRTS-Pfeiltasten, um weitere Alarme anzuzeigen.

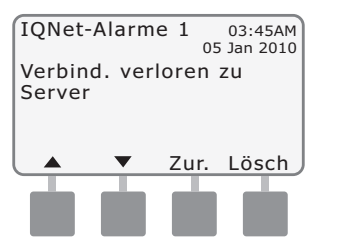

**E** Wählen Sie auf einem beliebigen I Q N e t - A l a r m - B i l d s c h i r m "Löschen", um alle Alarme zurückzusetzen. Wählen Sie zum Bestätigen "Ja".

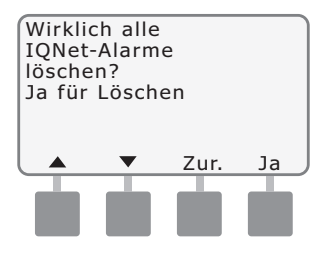

# *Anhang*

# Verbindungsmodule Verbindungsmodul-Optionen

*Es gibt vier verschiedene Arten von Verbindungsmodulen die in Steckplatz 0 des Steuergeräts der ESP-LX-Serie installiert werden können.*

Der Verbindungsmodultyp, der für die Installation eines IQ-Netzwerkkommunikations-Steckmoduls benötigt wird, hängt vom Typ des Steuergeräts (ESP-LXME oder ESP-LXD) und von der Art der mit anderen Satelliten erforderlichen Kommunikation (verkabelt oder drahtlos) ab.

#### Basismodul

Das BM-LXME-Basismodul ist das Standardmodul, das mit einem ESP-LXME-Steuergerät mitgeliefert wird. Dieses Modul kann mit einem IQ-NCC verwendet werden, wenn keine verkabelte Kommunikation mit anderen Satelliten erforderlich ist.

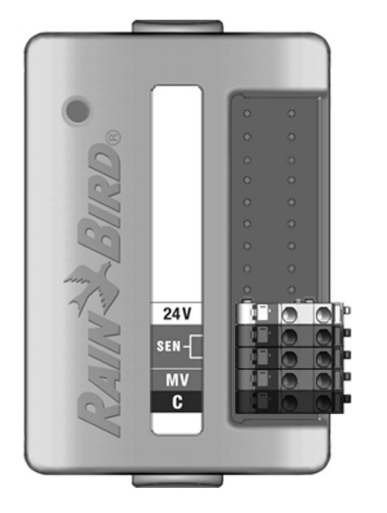

#### Durchfluss-Smart-Modul

Das optionale FSM-LXME-Durchfluss-Smart-Modul in einem ESP-LXME-Steuergerät kann mit einem IQ-NCC verwendet werden, wenn keine verkabelte Kommunikation mit anderen Satelliten erforderlich ist.

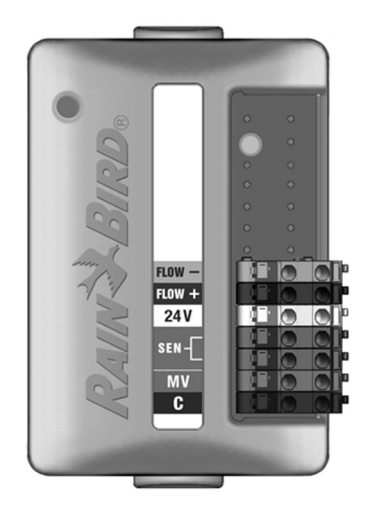

#### IQ-Verbindungsmodul

Wird verkabelte Kommunikation (IQNet-PE-Kommunikationskabel) zwischen einem ESP-LXD-Satelliten und anderen Satelliten benötigt, muss ein IQ-CM-LXD-Verbindungsmodul im ESP-LXD-Satelliten installiert werden, um die Verbindung herzustellen.

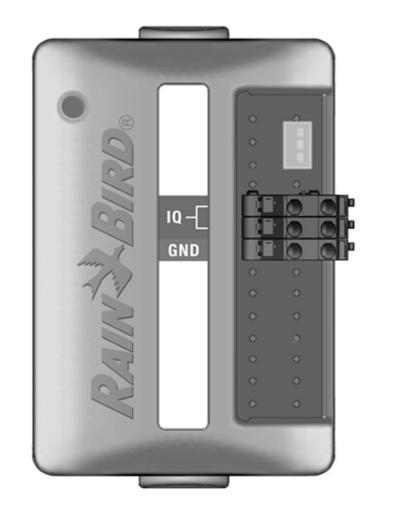

#### IQ-Durchfluss-Smart-Verbindungsmodul

Wird verkabelte Kommunikation (IQNet-PE-Kommunikationskabel) zwischen einem ESP-LXME-Satelliten und anderen Satelliten benötigt, muss ein IQ-FSCM-LXME-Verbindungsmodul im ESP-LXME-Satelliten installiert werden, um die Verbindung herzustellen.

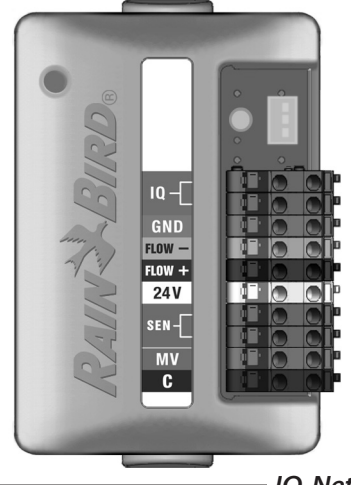

**T** HINWEIS: Im Handbuch<br>zum ESP-LXME-Steuergerät finden Sie Anweisungen zur Konfiguration des Durchfluss-Smart-Moduls.

### Verbindungsmodul installieren

*Gehen Sie wie folgt vor, wenn ein Verbindungsmodul für die verkabelte IQNet-Kommunikation benötigt wird:*

A Um ein bestehendes Basismodul zu entfernen, drücken Sie auf die beiden Freigabetasten an jedem Ende des Moduls, um es aus Steckplatz 0 zu lösen.

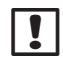

**TERNINGLIS:** Das ESP-LXD wird ohne Basismodul<br>ausgeliefert. Entfernen Sie die schwarze ausgeliefert. Kunststoffabdeckung an der Rückwand von Steckplatz 0, um die Stifte des Anschlusssteckers freizulegen.

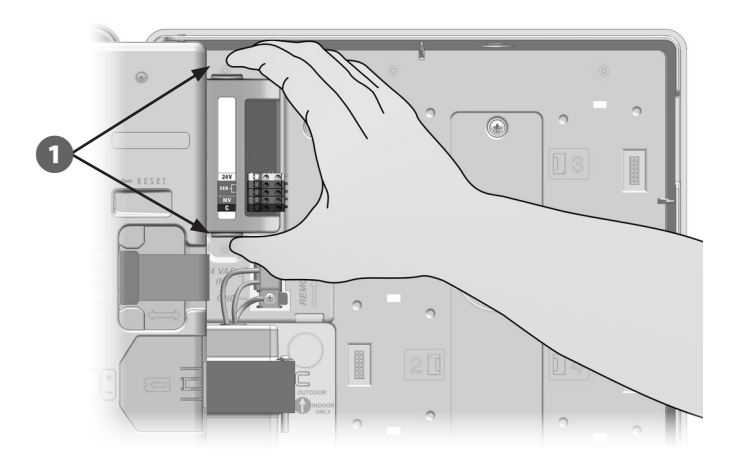

- Richten Sie den Anschlussstecker unten am IQ-FSCM-LXME- oder IQ-CM-LXD-Modul mit der Anschlussbuchse an der Satelliten-Rückseite aus.
- B Befestigen Sie das Modul vorsichtig an der Satelliten-Rückseite. Drücken Sie dabei fest auf das Modul, bis es einrastet.

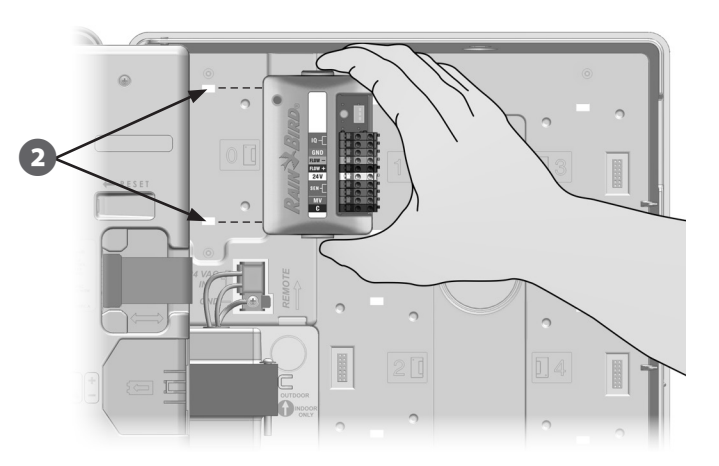

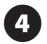

**4.** Verbinden Sie die grüne und gelbe Erdungsleitung mit dem Erdungsstift links an der Satelliten-Rückseite.

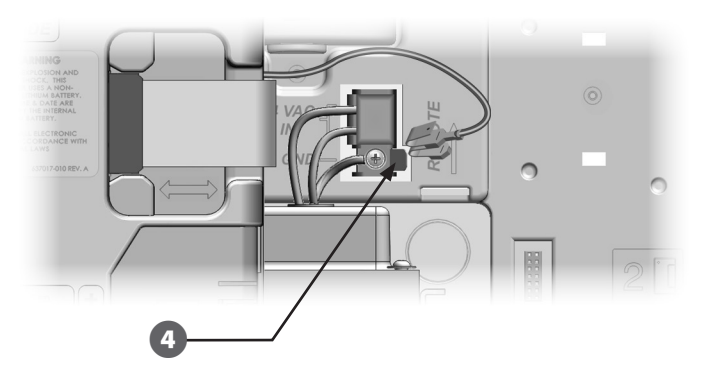

**THINWEIS:** Wurde zuvor die Erdungsleitung<br>
eines IQ-NCC-PH-Steckmoduls am Erdungsstift angeschlossen, so lösen sie die Leitung. Schließen Sie die Erdungsleitung des Verbindungsmoduls direkt am Stift an und schließen Sie danach die IQ-NCC-PH-Erdungsleitung am Erdungsanschluss des Verbindungsmoduls an.

#### IQ-CM-Erdungsleitung anschließen

*Wenn Sie ein IQ-CM-LXD- oder IQ-CM-LXME-Verbindungsmodul installieren, ist eine zusätzliche Erdungsleitung erforderlich.*

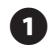

Befestigen Sie ein Ende der Erdungsleitung an der Erdungsmasse (elektrische Erdung, Erdungsstift oder Erdungsplatte).

**2** Führen Sie die Erdungsleitung durch die Ausbrechöffnung an der Unterseite des Steuergeräts.

B Befestigen Sie die Erdungsleitung wie abgebildet am GND-Anschluss des CM-Moduls.

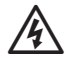

 WARNUNG: Wird keine ordnungsgemäße Erdung des Verbindungsmoduls gewährleistet, besteht das Risiko von Stromschlägen und anderen Gefahren für Personen sowie möglichen Geräteschäden und -defekten.

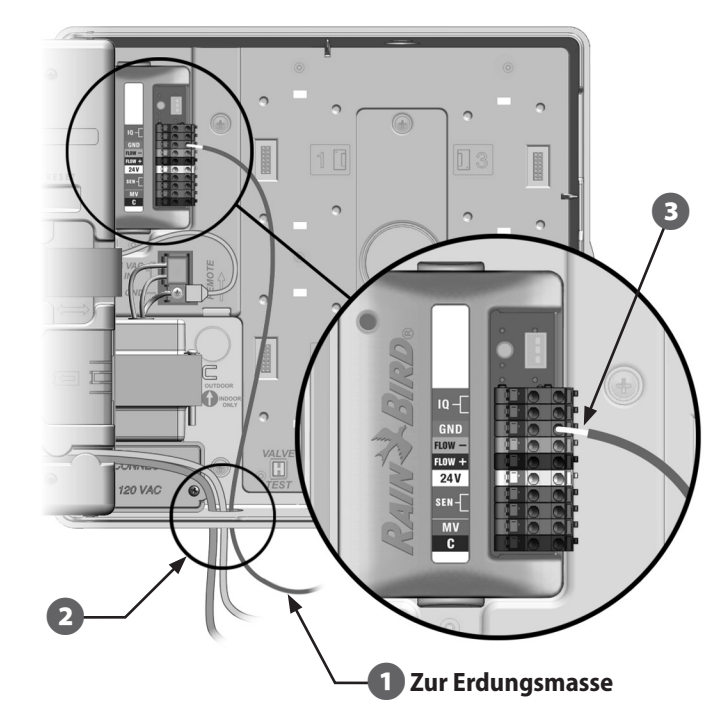

# SIM-Karte installieren

*Das GPRS-/Mobiltelefon-Netzwerkkommunikations-Steckmodul (IQ-NCC-GP) benötigt eine SIM-Karte, um eine Verbindung mit einer öffentlichen statischen IP-Adresse herzustellen.*

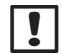

 HINWEIS: Eine IP-Adresse muss von AT&T oder einem anderen GSM-/GPRS-Dienstanbieter bezogen und separat erworben werden.

Gehen Sie wie folgt vor, um eine SIM-Karte im NCC-GP zu installieren:

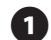

A Entfernen Sie an der Vorderseite des NCC-GP die T-förmige Zugriffsplatte, indem Sie die Lasche nach unten drücken.

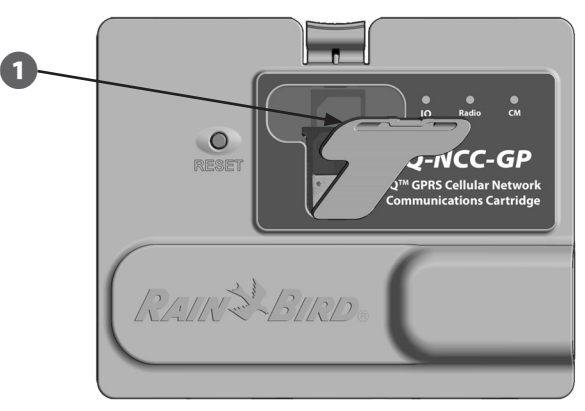

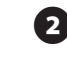

Basichten Sie die SIM-Karte so aus, dass sie der Abbildung der SIM-Karte auf dem Steckmodul entspricht (mit der "abgeschrägten Ecke" oben links, wie abgebildet).

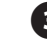

B Legen Sie die SIM-Karte in den Einschub ein.

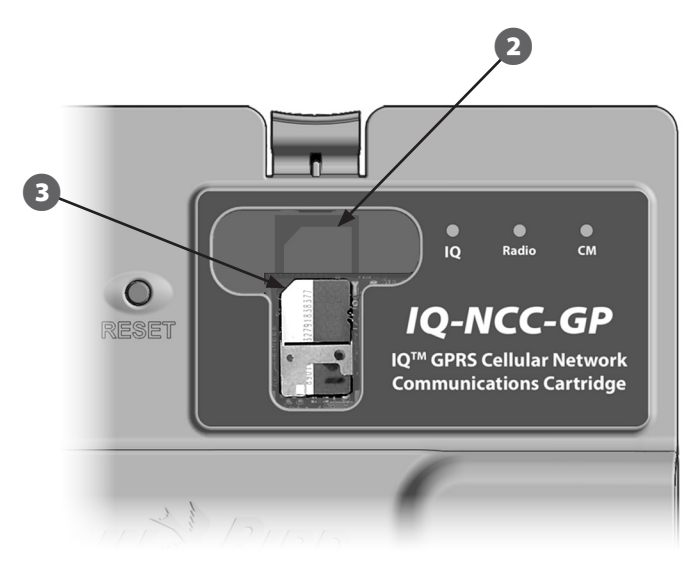

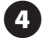

Bringen Sie die Zugriffsplatte wieder an.

### Informationen zu gesetzlichen Vorschriften und Auflagen

#### **EMV-Anforderungen für die USA**

Dieses Gerät wurde getestet und erfüllt die Grenzwerte für ein digitales Gerät der Klasse B gemäß Teil 15 der FCC-Vorschriften. Diese Grenzwerte sollen ausreichenden Schutz vor schädlichen Interferenzen bei einer Installation in Wohngebieten bieten.

Beim Einsatz dieses Geräts wird Hochfrequenzenergie erzeugt, verwendet und unter Umständen abgestrahlt. Wird es nicht anleitungsgemäß installiert und verwendet, kann es die Funkkommunikation stören. Es kann nicht garantiert werden, dass in einer bestimmten Installation keine Interferenzen auftreten.

Stört das Gerät den Radio- oder Fernsehempfang, was durch Aus- und Einschalten des Geräts ermittelt werden kann, wird dem Benutzer empfohlen, die Interferenzen durch folgende Maßnahmen zu beheben:

- Versuchen Sie, die Empfangsantenne neu auszurichten oder an einer anderen Stelle zu platzieren.
- Erhöhen Sie den Abstand zwischen dem Gerät und dem Empfänger.
- Schließen Sie das Gerät und den Empfänger an unterschiedlichen Stromkreisen an.
- Bitten Sie Ihren Händler oder einen erfahrenen Rundfunk-/Fernsehtechniker um Hilfe.

Dieses Gerät erfüllt die FCC-Vorschriften (47 CFR – FCC Teil 15). Der Betrieb dieses Geräts unterliegt den folgenden Beschränkungen:

- **1.** Dieses Gerät darf keine schädlichen Störungen verursachen, und
- **2.** Dieses Gerät muss alle empfangenen Störungen akzeptieren, auch Störungen, die eine unerwünschte Funktion verursachen.

Dieses Produkt wurde von der FCC unter Testbedingungen zertifiziert, die die Verwendung geschirmter Eingangs- und Ausgangskabel und Anschlüsse zwischen Systemkomponenten umfasste. Um die FCC-Vorschriften einzuhalten, muss der Benutzer geschirmte Kabel und Anschlüsse verwenden und diese den Anleitungen entsprechend installieren.

**WARNUNG:** Nicht ausdrücklich von Rain Bird Corporation genehmigte Änderungen oder Modifizierungen können zur Folge haben, dass der Benutzer das Gerät nicht mehr bedienen darf.

#### **EMV-Anforderungen für Industry Kanada**

Dieses Produkt erfüllt die gültigen technischen Vorgaben der Industry Canada. Dieses digitale Gerät der Klasse B erfüllt sämtliche Voraussetzungen der kanadischen Vorschriften für Störungen verursachende Geräte.

Cet appareil numérique de la classe B respecte toutes les exigences du Reglement Canadien sur le matériel brouilleur.

#### **Anforderungen für Südafrika**

Dieses Modem muss in Verbindung mit einem zugelassenen Überlastschutzgerät verwendet werden (gilt nur für PH-Steckmodul).

#### **Sicherheitshinweise für analoge Telekommunikation**

Gilt nur für PH-Steckmodul:

- **1.** Installieren Sie Telefonleitungen niemals während eines Gewitters.
- **2.** Installieren Sie einen Telefonanschluss niemals in nassen Umgebungen, es sei denn, der Anschluss wurde speziell für nasse Umgebungen gefertigt.
- **3.** Dieses Produkt ist mit UL- und cUL-gelisteten Computern zu verwenden.
- **4.** Berühren Sie niemals unisolierte Telefonleitungen oder -anschlüsse, es sei denn, die Telefonleitung wurde von der Netzschnittstelle abgeschlossen.
- **5.** Lassen Sie beim Installieren oder Modifizieren von Telefonleitungen Vorsicht walten.
- **6.** Benutzen Sie während eines Gewitters kein Telefon. Es besteht ein geringes Risiko eines Stromschlags durch Blitze.
- **7.** Verwenden Sie ein Telefon niemals in der Nähe eines Gaslecks.
- **8.** Verwenden Sie ausschließlich Telekommunikationsleitungen des Typs 26 AWG oder höher, um eine etwaige Brandgefahr zu verringern.
- **9.** Dieses Produkt muss während Wartungs- und Reparaturarbeiten von der Stromversorgung und vom Telefonnetz abgeschlossen werden.

Der Mobilanbieter benötigt die IMEI-Nummer des Geräts (IMEI: International Mobile Equipment Identity). Die IMEI-Nummer befindet sich auf dem Etikett an der Rückseite des Modemsteckmoduls.

Erfüllt 47 CFR Teil 68. Reg.-Nr.:US:AU7MM01BMT5692SMI US:AU7MM01BMT5692SMI REN: 0.1B

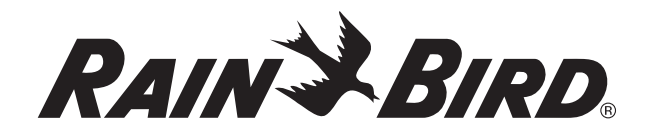

**RAIN BIRD CORPORATION 6991 East Southpoint Road Tucson, AZ 85756, USA**

Copyright **©** 2010 by Rain Bird Corporation. Alle Rechte vorbehalten. Dieses Material darf ohne Genehmigung weder veröffentlicht noch reproduziert werden.

> "Rain Bird" und "IQ Central Control System" sind eingetragene Marken der Rain Bird Corporation.

> > **www.rainbird.com**